# Guida per l'utente di E14 Gen 4/E15 Gen 4

 $\boldsymbol{\epsilon}$  trovaprezzi.it

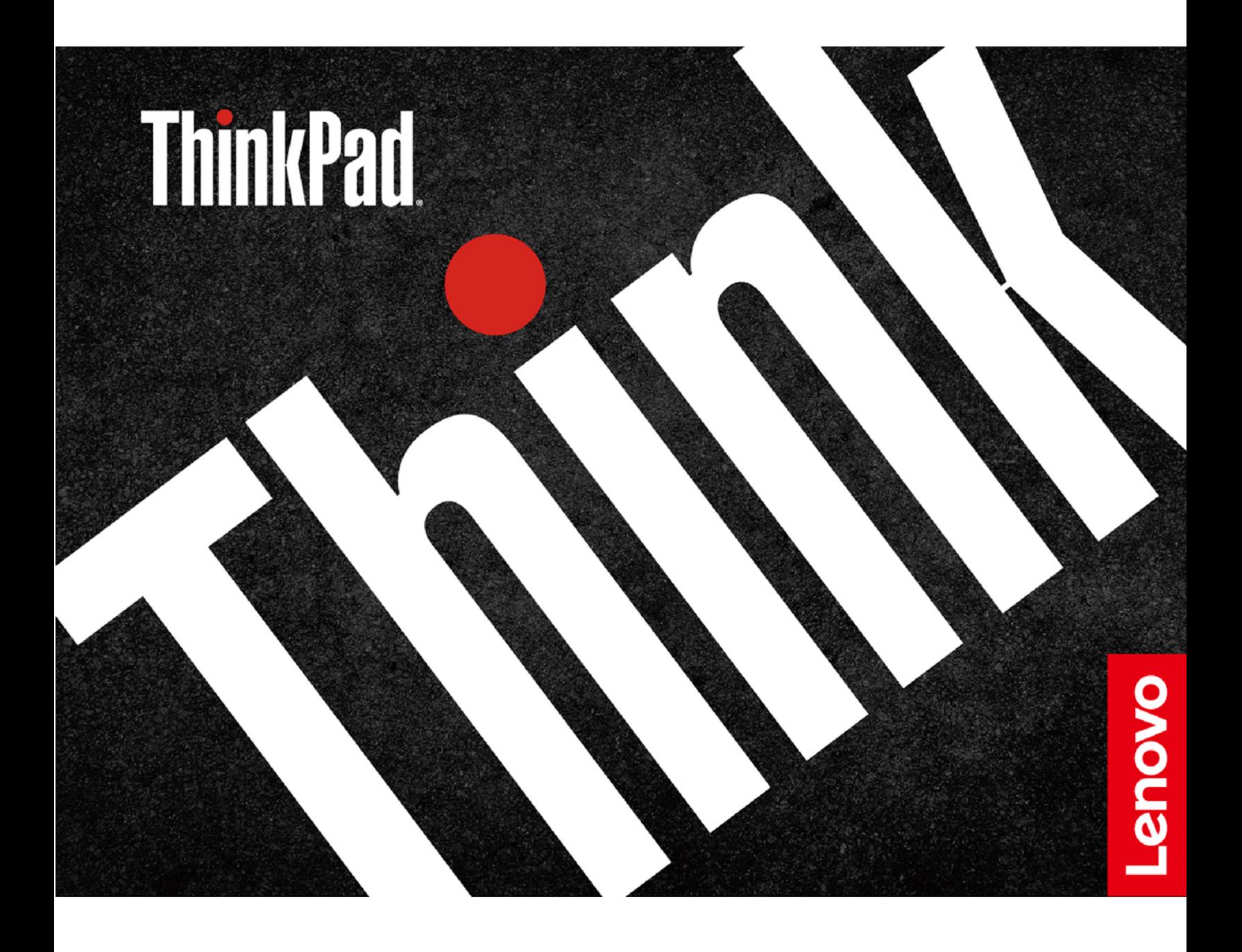

#### **Informazioni preliminari**

Prima di utilizzare questa documentazione e il prodotto supportato, accertarsi di leggere e comprendere quanto segue:

- Guida in materia di sicurezza e garanzia
- Guida di configurazione
- Avvisi generici sulla sicurezza e la conformità

#### **Prima edizione (Marzo 2022)**

#### © Copyright Lenovo 2022.

.

NOTA SUI DIRITTI LIMITATI: se i dati o il software sono distribuiti secondo le disposizioni che regolano il contratto "GSA" (General Services Administration), l'uso, la riproduzione o la divulgazione si basa sulle limitazioni previste dal contratto n.

# **Contenuto**

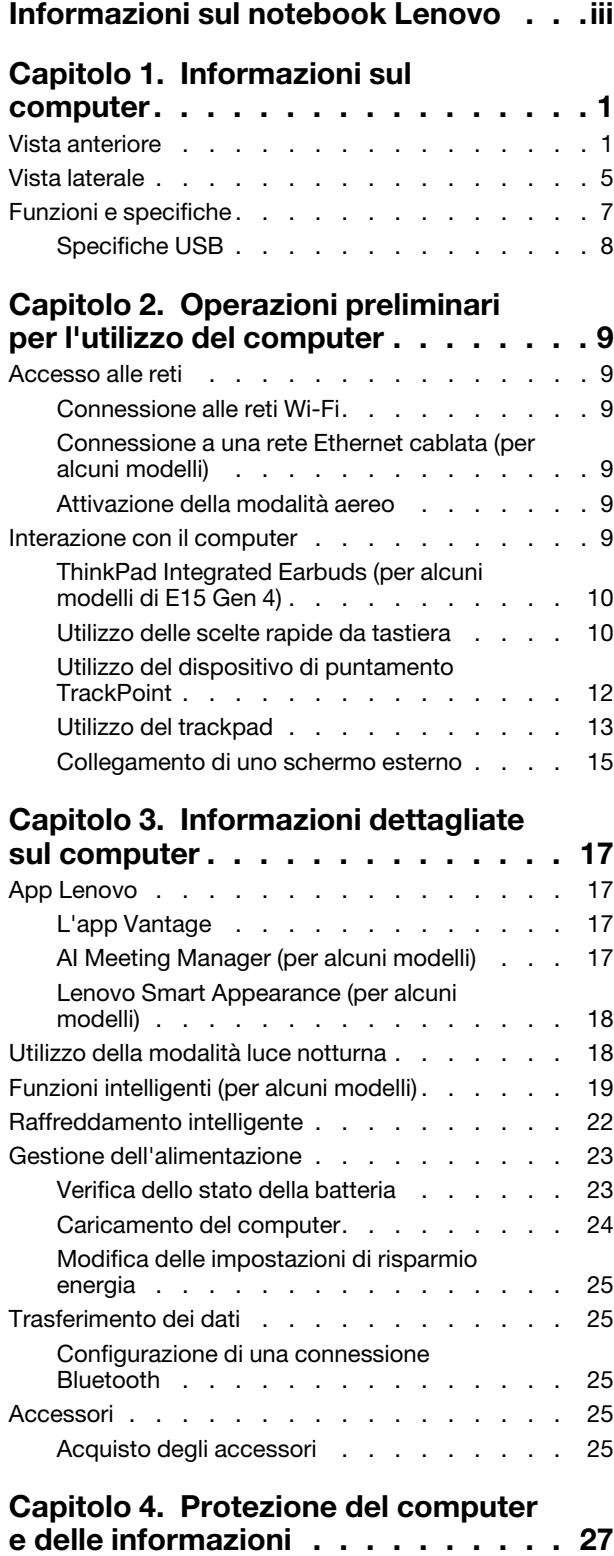

Blocco del computer. . . . . . . . . . . . . 27

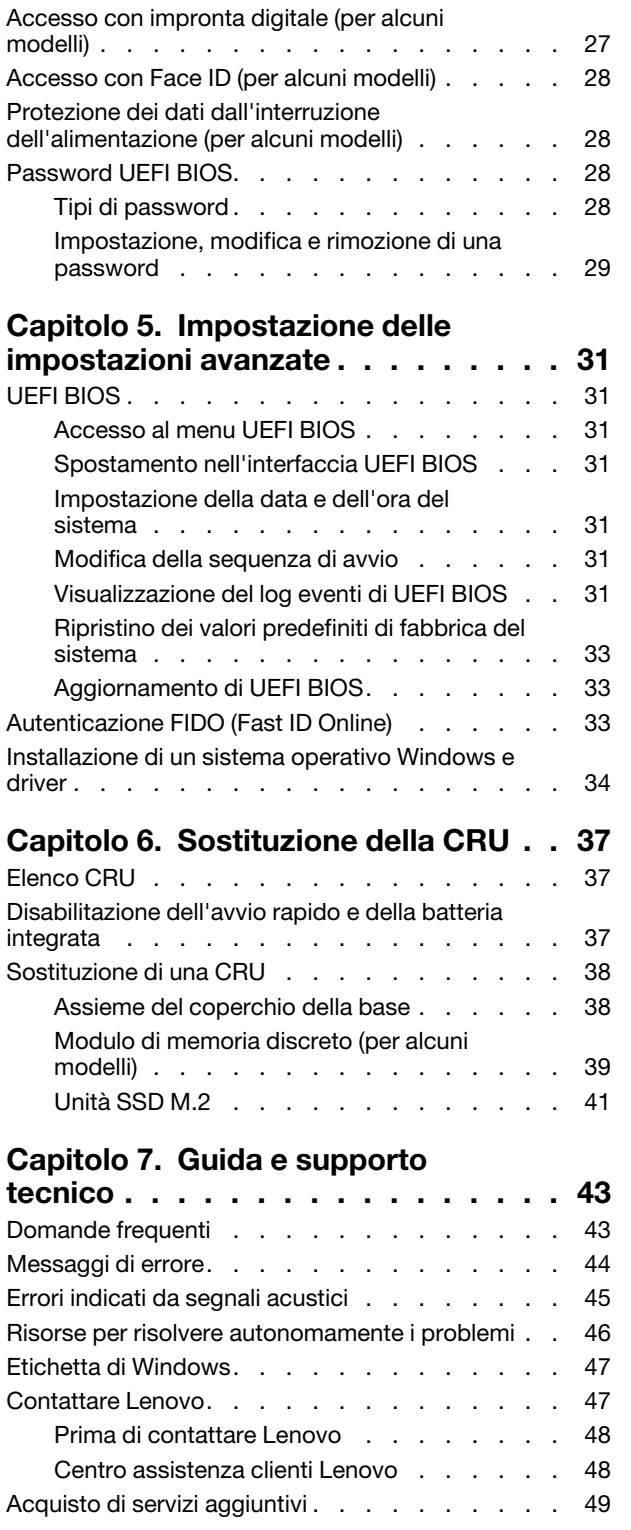

Appendice A. Informazioni sulla **[51 . . . . . . . . . . . . . . .](#page-56-0) conformità** Appendice B. Note e marchi . . . . . 55

# <span id="page-4-0"></span>**Informazioni sul notebook Lenovo**

#### Grazie per aver scelto un notebook Lenovo<sup>®</sup>. Il nostro impegno è fornire sempre la soluzione migliore.

Prima di iniziare il tour, leggere le seguenti informazioni:

- Le figure in questa documentazione potrebbero essere differenti dal prodotto.
- A seconda del modello, alcuni accessori facoltativi, funzioni, programmi software e istruzioni dell'interfaccia utente potrebbero non essere valide per il computer in uso.
- Il contenuto della documentazione è soggetto a modifiche senza preavviso. Per scaricare la documentazione più recente, visitare il sito https://pcsupport.lenovo.com.

# <span id="page-6-0"></span>**Capitolo 1. Informazioni sul computer**

### <span id="page-6-1"></span>**Vista anteriore**

**E14 Gen 4** 

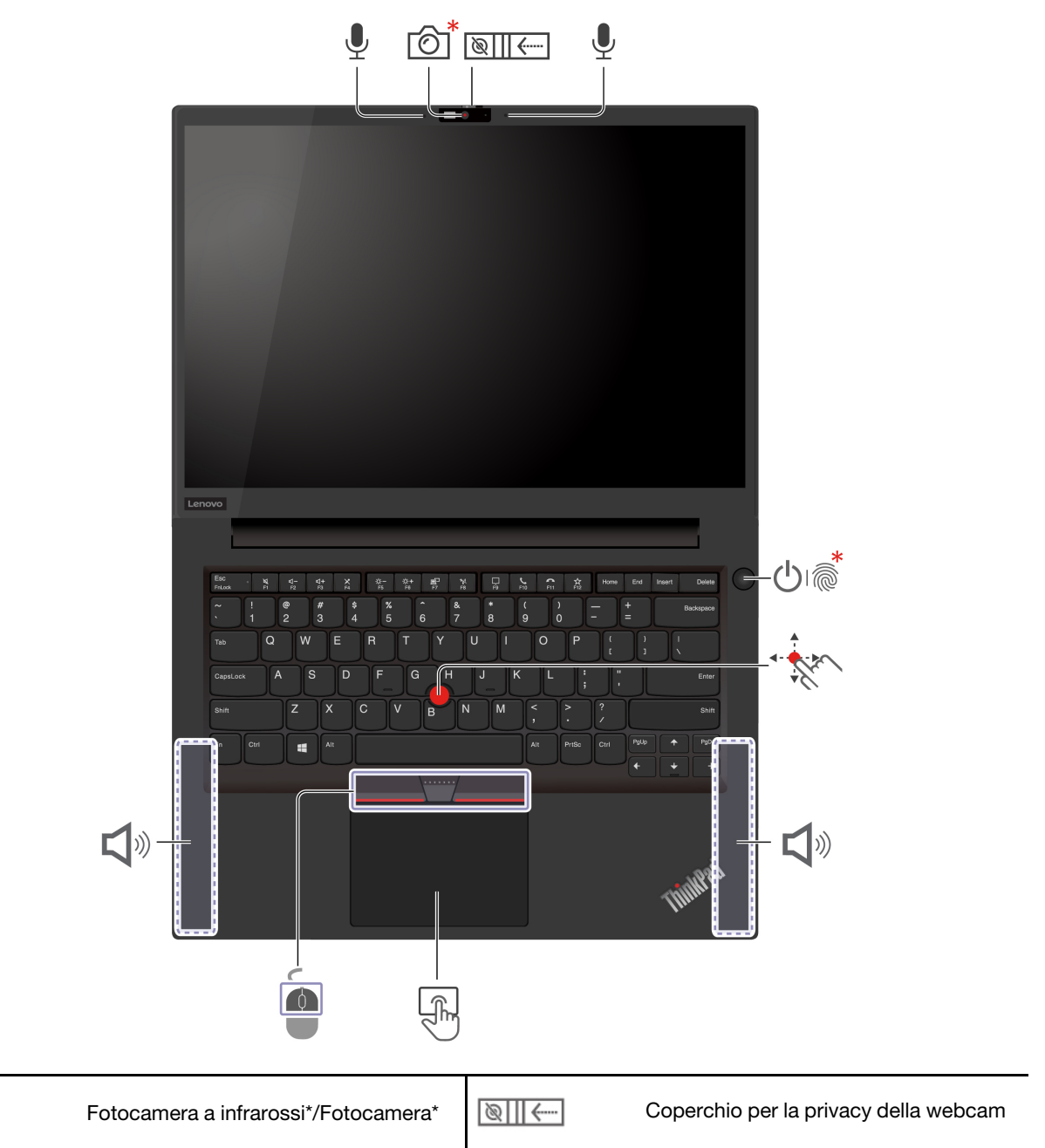

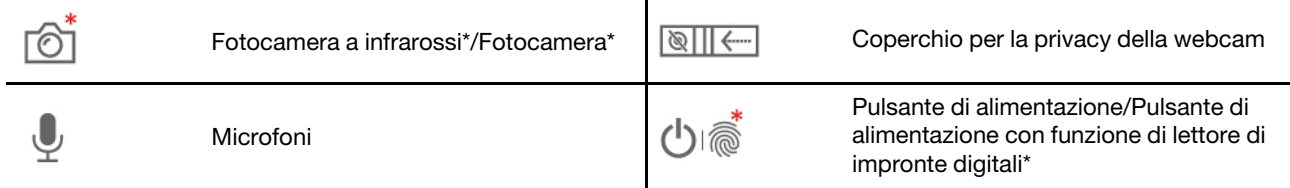

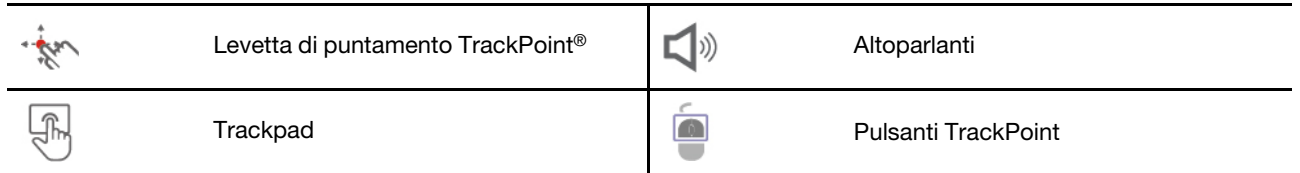

\* per alcuni modelli

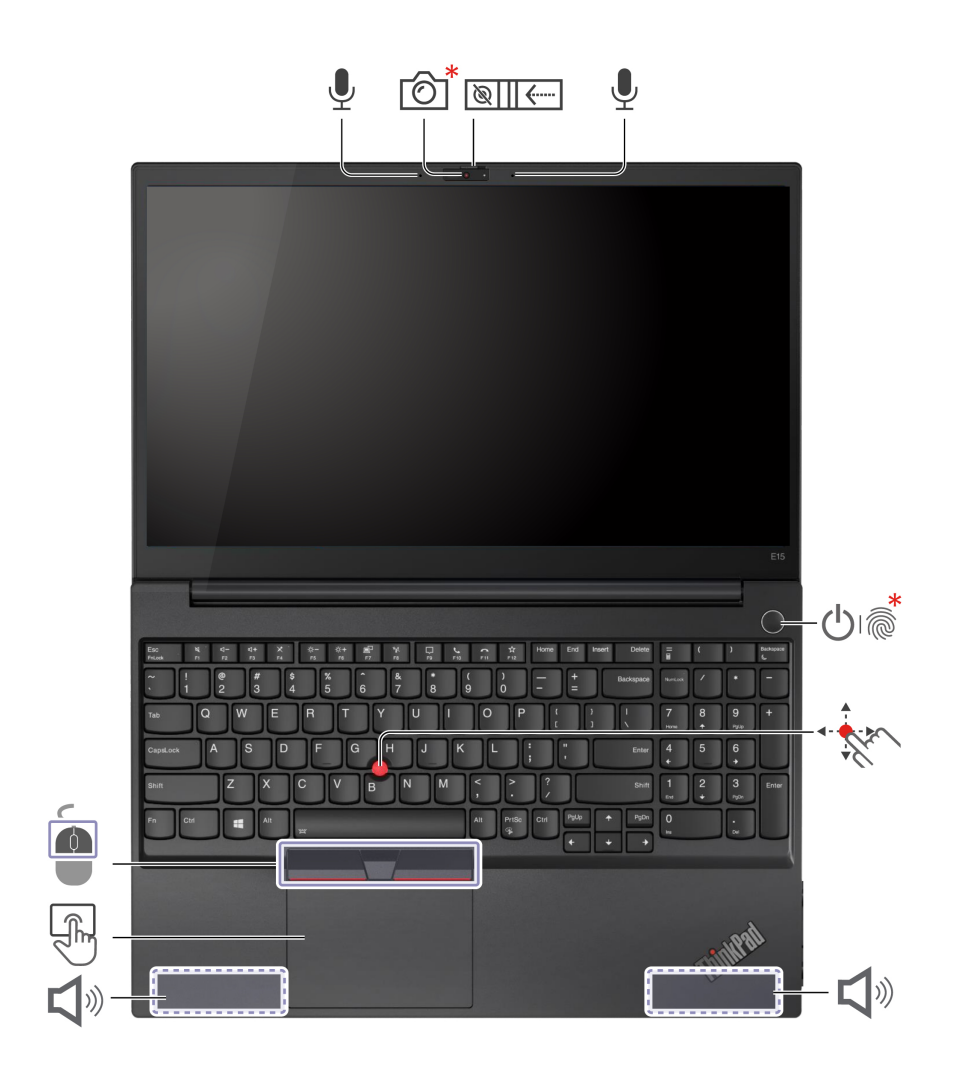

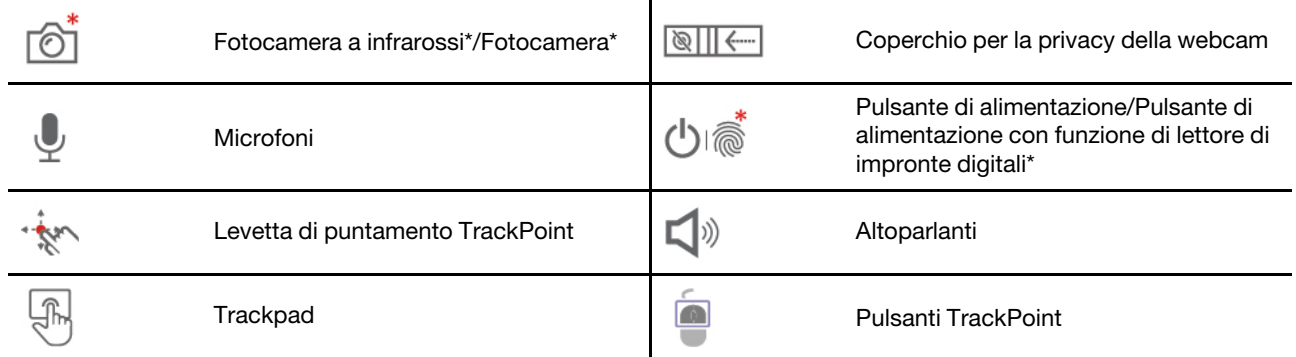

\* per alcuni modelli

### $@||$

### **Coperchio per la privacy della webcam**

Far scorrere il coperchio per la privacy della webcam per coprire o scoprire la lente della fotocamera. È concepita per proteggere la privacy dell'utente.

### **correlati Argomenti**

- ["](#page-33-0)Accesso con Face ID (per alcuni modelli)" a pagina 28
- ["](#page-32-2)Accesso con impronta digitale (per alcuni modelli)" a pagina 27
- ["](#page-17-0)Utilizzo del dispositivo di puntamento TrackPoint" a pagina 12
- ["](#page-18-0)Utilizzo del trackpad" a pagina 13

### <span id="page-10-0"></span>**Vista laterale**

### **Modelli** Intel

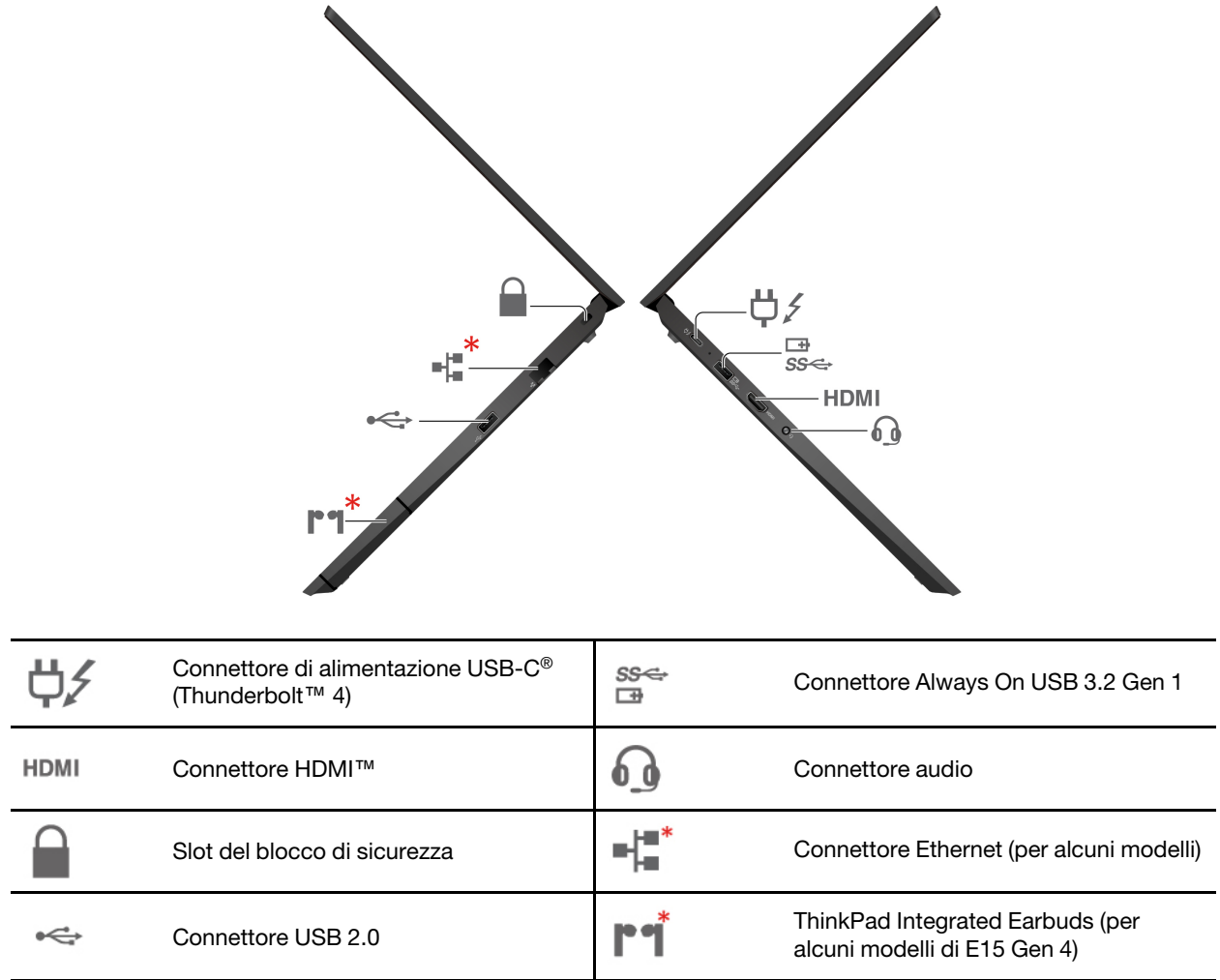

\*per alcuni modelli

#### **Modelli AMD**

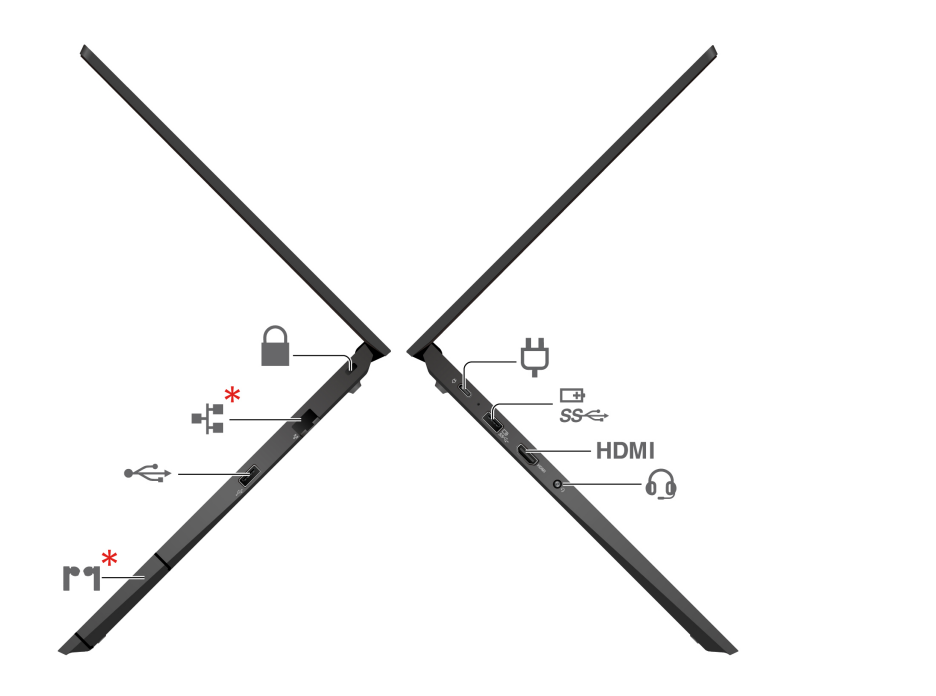

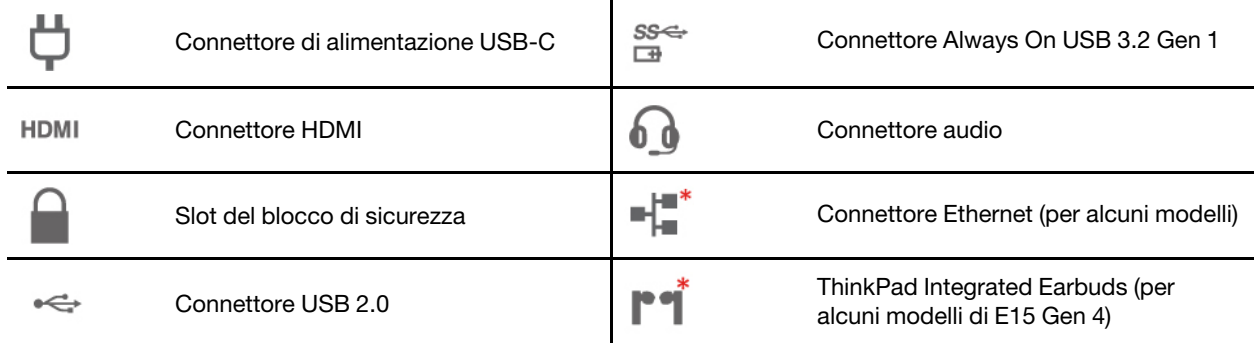

\*per alcuni modelli

#### **correlati Argomenti**

- ["](#page-29-0)Caricamento del computer" a pagina 24
- ["](#page-13-0)Specifiche USB" a pagina 8
- ["](#page-32-1)Blocco del computer" a pagina 27
- ["](#page-15-0)ThinkPad Integrated Earbuds (per alcuni modelli di E15 Gen 4)" a pagina 10

## <span id="page-12-0"></span>**Funzioni e specifiche**

Per le specifiche dettagliate del computer, visitare il sito https://psref.lenovo.com e cercare per prodotto.

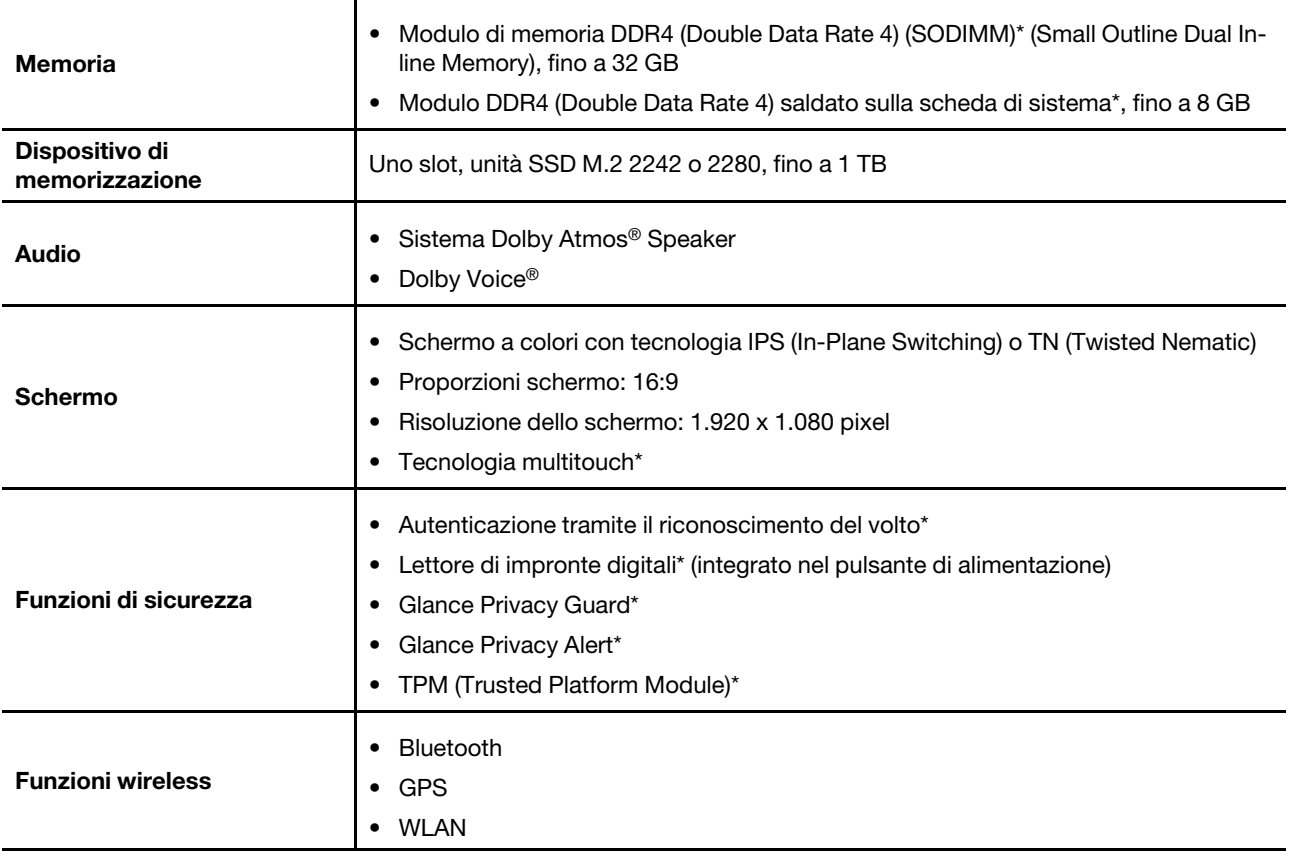

\* per alcuni modelli

### <span id="page-13-0"></span>**USB Specifiche**

Nota: in base al modello, alcuni connettori USB potrebbero non essere disponibili sul computer in uso.

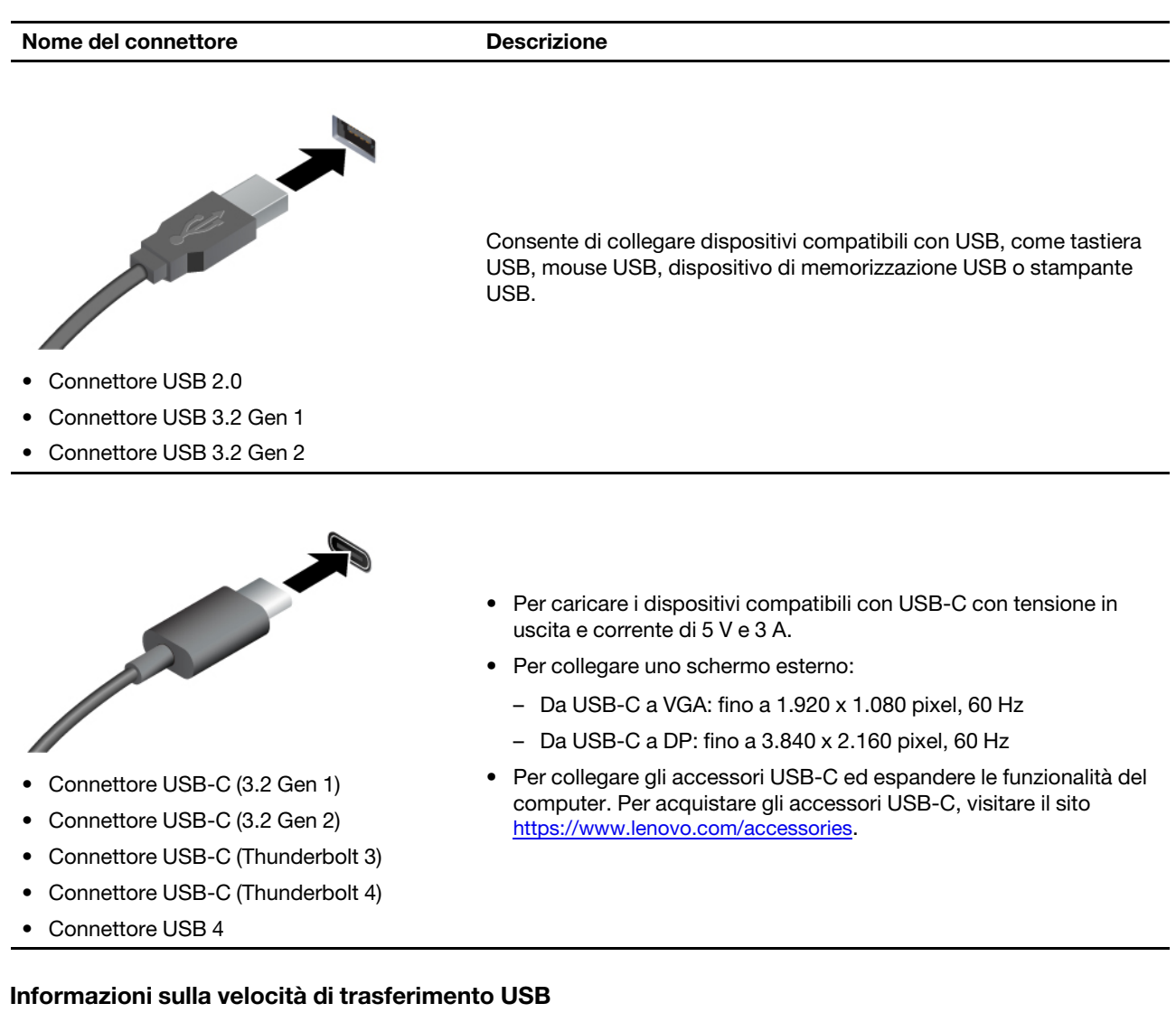

A seconda di molti fattori, ad esempio la capacità di elaborazione dell'host e i dispositivi, gli attributi di file e altri fattori relativi alla configurazione di sistema e agli ambienti operativi, la velocità di trasferimento effettiva dei vari connettori USB di questo dispositivo varia e sarà inferiore alla velocità di trasferimento dati riportata di seguito per ciascun dispositivo corrispondente.

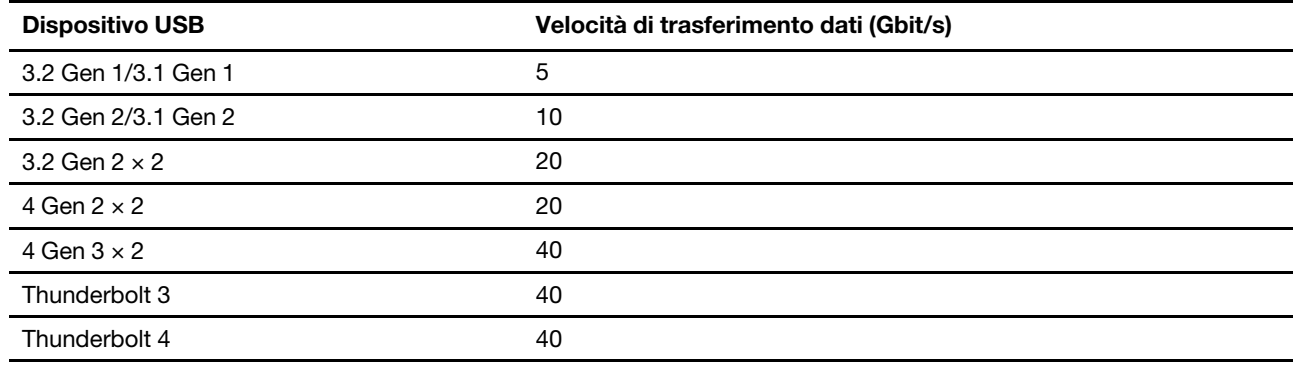

# <span id="page-14-1"></span><span id="page-14-0"></span>**Capitolo 2. Operazioni preliminari per l'utilizzo del computer**

### **Accesso alle reti**

In questa sezione viene descritto come connettersi a una rete wireless o cablata.

### <span id="page-14-2"></span>**Connessione alle reti Wi-Fi**

Fare clic sull'icona di rete nell'area di notifica di Windows® e selezionare una rete per la connessione. Fornire le informazioni richieste, se necessario.

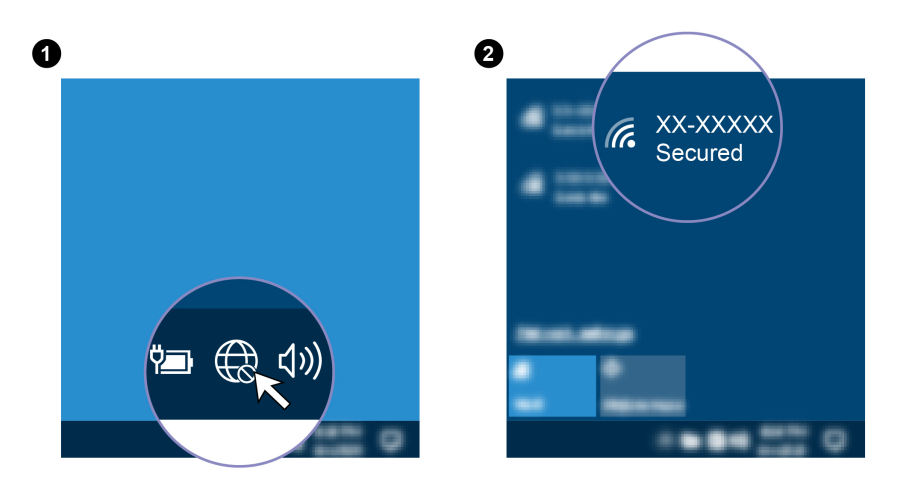

### <span id="page-14-3"></span>Connessione a una rete Ethernet cablata (per alcuni modelli)

Con un cavo Ethernet è possibile collegare il computer a una rete locale utilizzando il connettore Ethernet del .computer

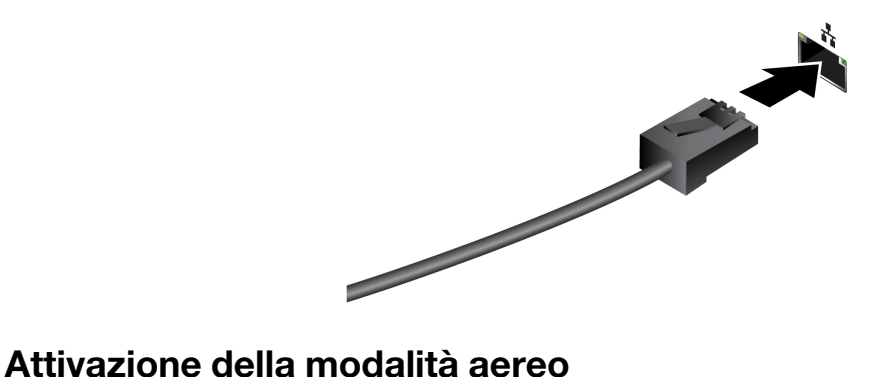

<span id="page-14-4"></span>Quando la modalità aereo è abilitata, tutte le funzioni wireless sono disabilitate.

- 1. Digitare Modalità aereo nella casella di ricerca di Windows e premere Invio.
- <span id="page-14-5"></span>2. Attivare la Modalità aereo.

### **Interazione con il computer**

Il computer fornisce diversi modi per spostarsi nella schermata.

### <span id="page-15-0"></span>**ThinkPad Integrated Earbuds (per alcuni modelli di E15 Gen 4)**

ThinkPad Integrated Earbuds (d'ora in poi denominati auricolari) consentono di lavorare in modo più comodo ed efficiente durante chiamate e riunioni.

Spingere il vano integrato Versa Bay ed estrarlo delicatamente dallo slot per accedere agli auricolari.

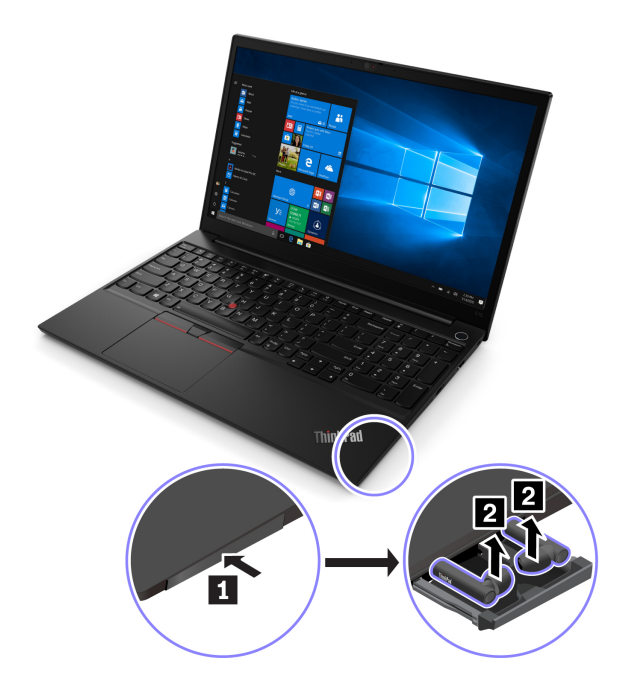

Lenovo Bud'dy consente di rilevare facilmente lo stato degli auricolari e di personalizzarne le impostazioni.

Per accedere a Lenovo Bud'dy, aprire il menu Start e fare clic sull'

Per ulteriori informazioni su ThinkPad Integrated Earbuds, visitare il sito https://support.lenovo.com/docs/ thinkpad\_earbuds\_manual

### <span id="page-15-1"></span>**Utilizzo delle scelte rapide da tastiera**

I tasti speciali della tastiera consentono di svolgere il lavoro in modo più efficiente.

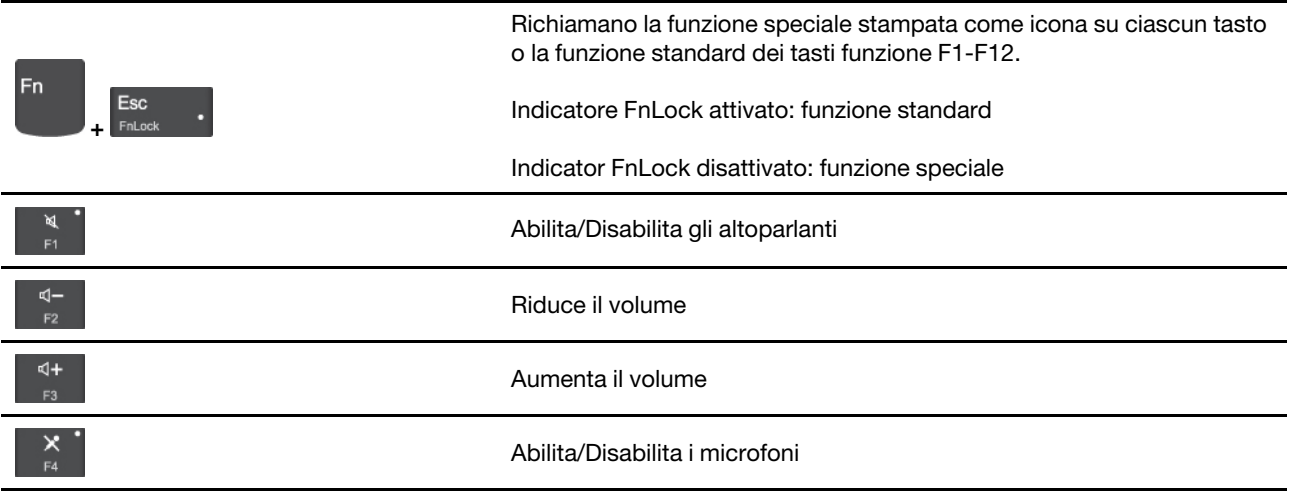

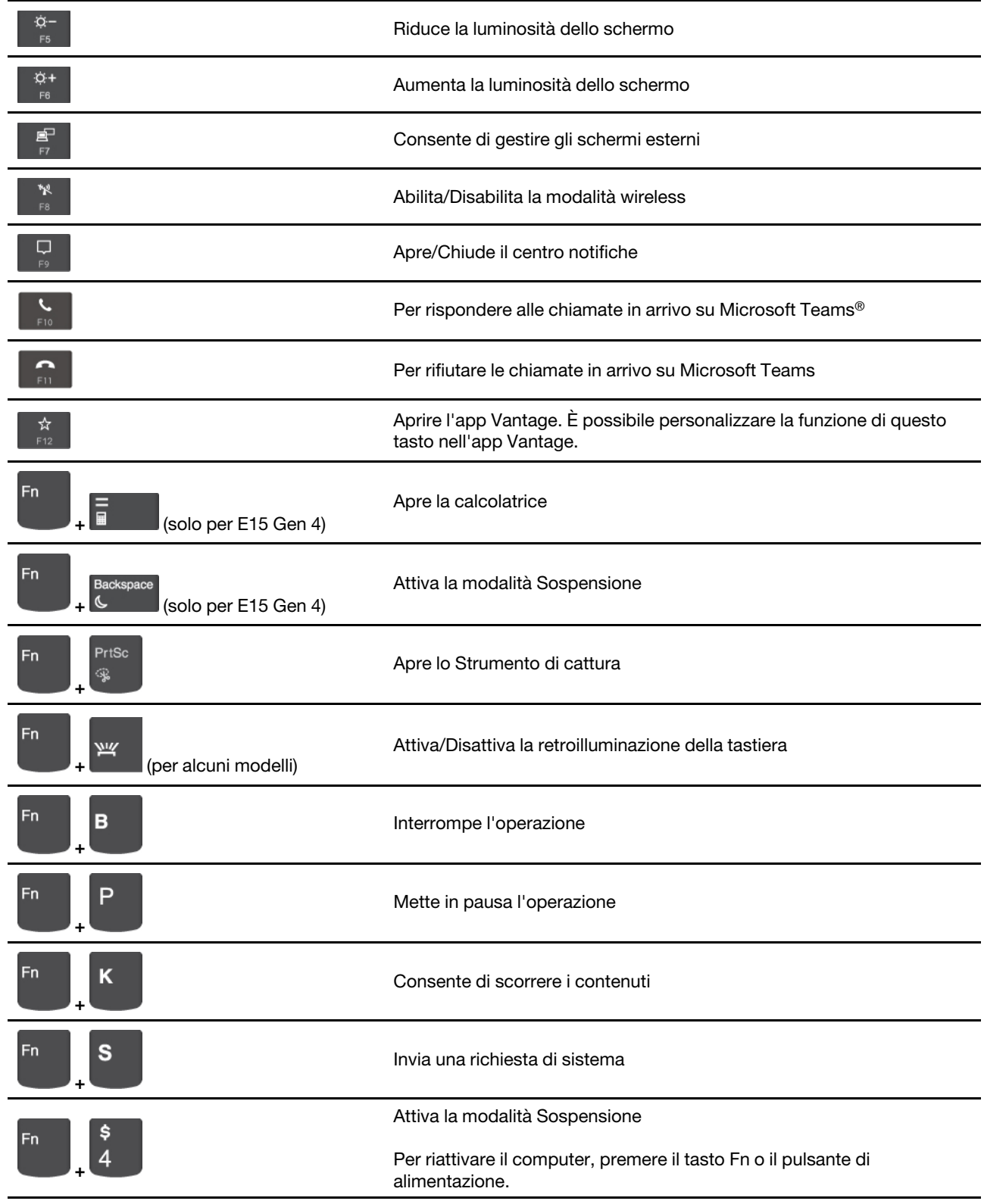

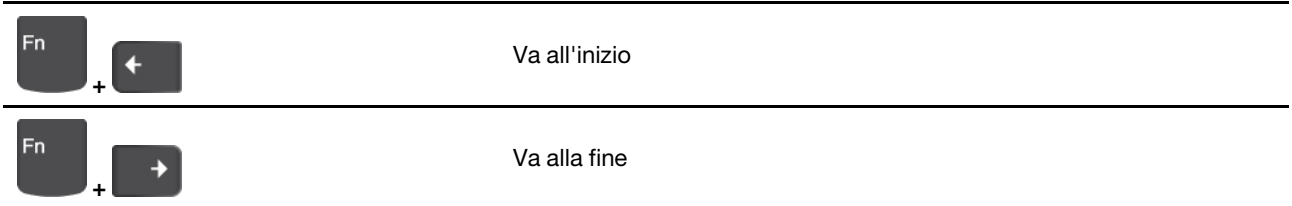

### <span id="page-17-0"></span>**Utilizzo del dispositivo di puntamento TrackPoint**

Il dispositivo di puntamento TrackPoint consente di eseguire tutte le funzioni di un mouse tradizionale, come le funzioni di puntamento, clic e scorrimento.

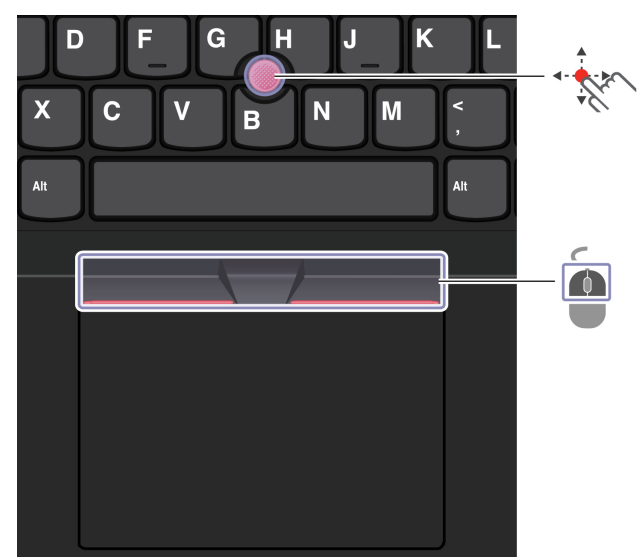

### **Utilizzo del dispositivo di puntamento TrackPoint**

### **Levetta di puntamento TrackPoint**

Utilizzare il dito per esercitare una pressione sul cappuccio antiscivolamento del dispositivo di puntamento in qualsiasi direzione parallela alla tastiera. Il puntatore sullo schermo si sposta di conseguenza. Maggiore sarà la pressione esercitata, più velocemente si sposterà il puntatore.

# **Pulsanti TrackPoint**

n

Il pulsante di clic sinistro e il pulsante di clic destro corrispondono ai pulsanti sinistro e destro di un mouse tradizionale. Tenere premuto il pulsante centrale punteggiato utilizzando il dito per esercitare una pressione sulla levetta di puntamento in direzione verticale o orizzontale. Quindi è possibile scorrere il documento, il sito Web o le app.

### Disabilitazione del dispositivo di puntamento TrackPoint

Il dispositivo di puntamento TrackPoint è attivo per impostazione predefinita. Per disabilitare il dispositivo:

- **1.** Aprire il menu Start, quindi fare clic su Impostazioni → Dispositivi → Mouse.
- 2. Seguire le istruzioni visualizzate per disabilitare TrackPoint.

### Sostituzione del cappuccio antiscivolamento della levetta di puntamento

Nota: assicurarsi di utilizzare un cappuccio con scanalature **:** 

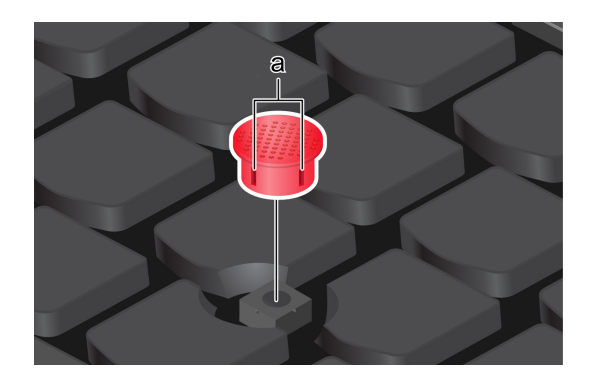

### <span id="page-18-0"></span>**Utilizzo del trackpad**

È possibile utilizzare il trackpad per eseguire tutte le funzioni di puntamento, clic e scorrimento di un mouse tradizionale.

#### **Utilizzo del trackpad**

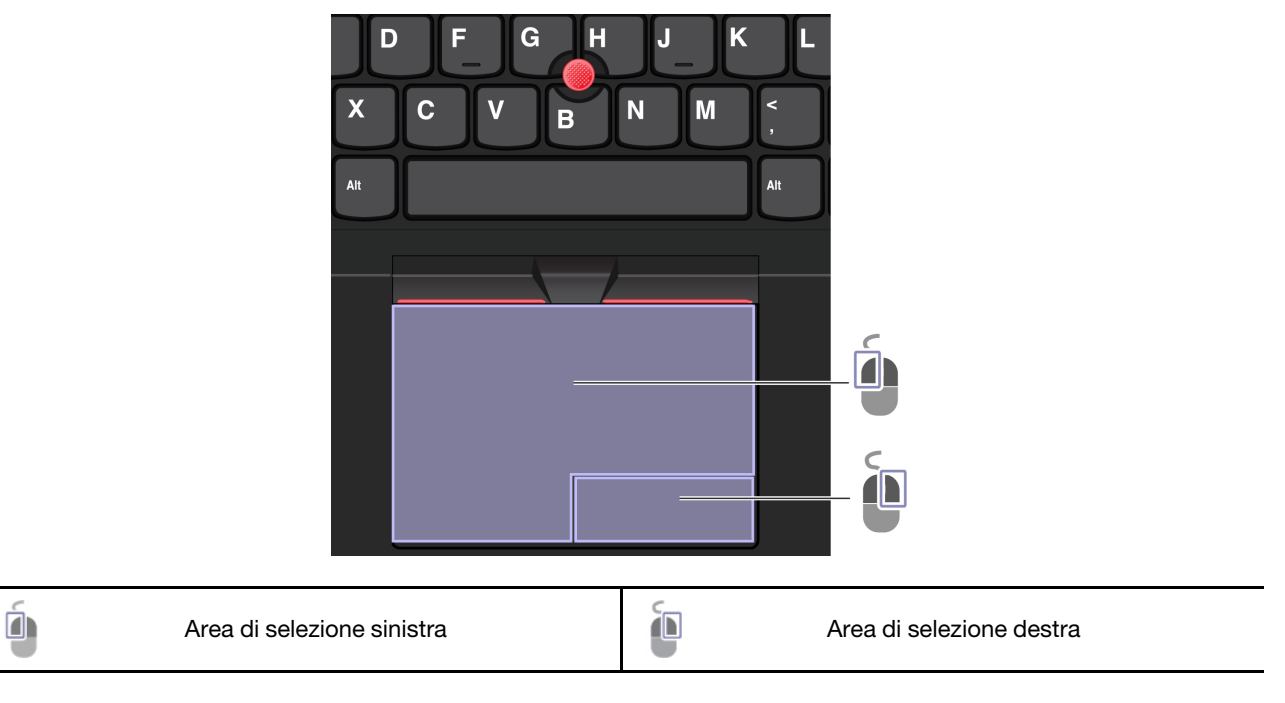

#### **Utilizzo delle funzioni touch**

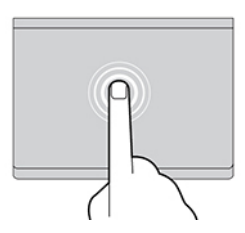

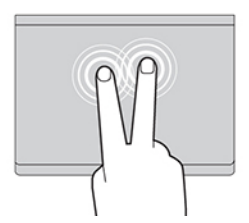

Toccare due volte rapidamente per visualizzare un menu

di scelta rapida.

Toccare una volta per selezionare o aprire un elemento.

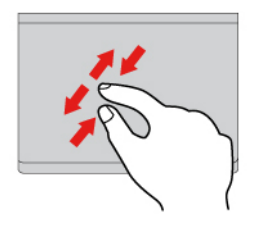

Zoom avanti o zoom indietro con due dita. <br> **Example 20 avanti 20 avanti Zoom indietro con due cita due con interventi Zoom o Avanti Zoom o avanti Zoom o** 

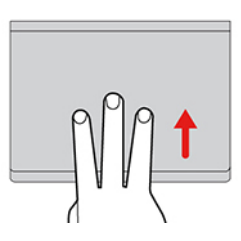

Apre la vista attività per visualizzare tutte le finestre .aperte

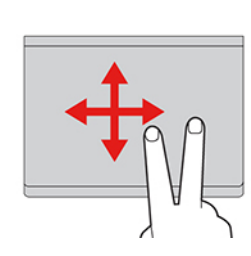

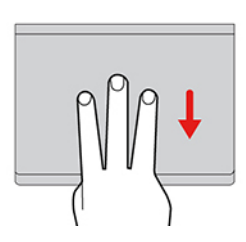

Mostra il desktop.

#### **Nota:**

- . Quando si utilizzano due o più dita, assicurarsi che le dita siano leggermente distanti.
- Alcune funzioni non sono disponibili se l'ultima azione è stata eseguita dal dispositivo di puntamento TrackPoint.
- Alcune funzioni sono disponibili solo quando si utilizzano determinate applicazioni.
- Se la superficie del trackpad è macchiata di olio, spegnere prima il computer. Pulire quindi delicatamente la superficie del trackpad con un panno morbido e privo di lanugine inumidito con acqua tiepida o detergente per computer.

Per ulteriori funzioni, consultare le informazioni della guida del dispositivo di puntamento.

#### **Disabilitazione del trackpad**

Il trackpad è attivo per impostazione predefinita. Per disabilitare il dispositivo:

- **1.** Aprire il menu Start, quindi fare clic su Impostazioni → Dispositivi → Touchpad.
- 2. Nella sezione Touchpad, disattivare il controllo Touchpad.

### <span id="page-20-0"></span>**Collegamento di uno schermo esterno**

Collegare il computer a un proiettore o a un monitor per realizzare presentazioni o per ampliare l'area di lavoro.

#### **Collegamento a uno schermo cablato**

Se il computer non rileva lo schermo esterno, fare clic con il pulsante destro del mouse su un'area vuota del desktop e selezionare le impostazioni dello schermo. Seguire quindi le istruzioni visualizzate per rilevare lo schermo esterno.

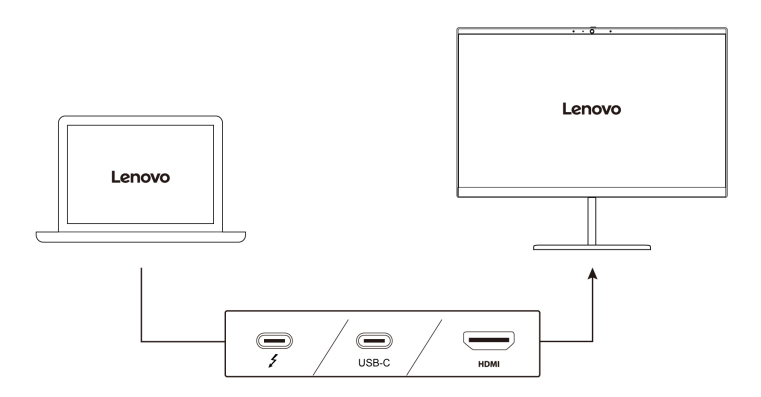

#### **supportata Risoluzione**

La seguente tabella riporta la risoluzione massima supportata dallo schermo esterno.

#### Tabella 1. Modelli Intel

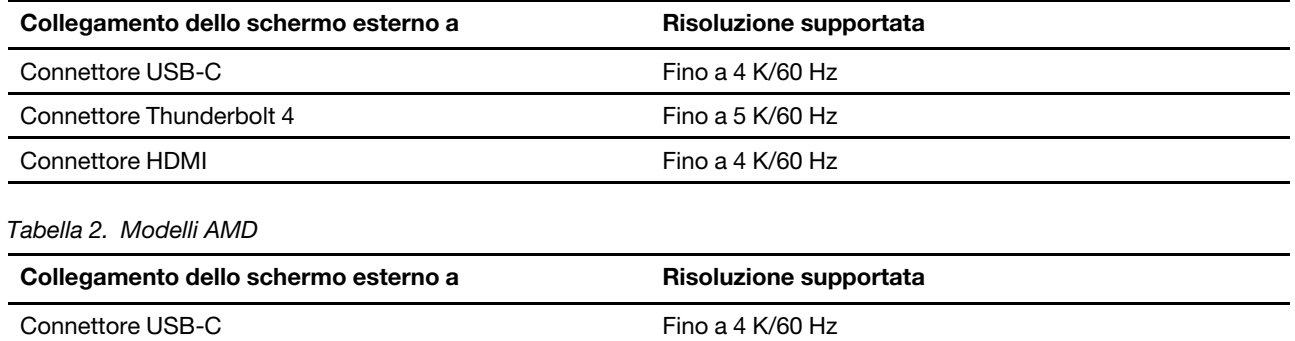

#### **Connessione a uno schermo wireless**

Per utilizzare uno schermo wireless, verificare che il computer e lo schermo esterno supportino la funzione  $Miracast<sup>®</sup>$ .

Premere il tasto con logo Windows + K e selezionare uno schermo wireless a cui connettersi.

#### Impostazione della modalità di visualizzazione

Premere i tasti  $\begin{bmatrix} \mathbb{R}^n \\ \mathbb{R}^n \end{bmatrix}$  e selezionare la modalità di visualizzazione preferita.

Connettore HDMI **Connettore** HDMI **Example 2** Fino a 4K/24 Hz

### **Modifica delle impostazioni dello schermo**

- 1. Fare clic con il pulsante destro del mouse su un'area vuota del desktop e selezionare le impostazioni dello schermo.
- 2. Selezionare lo schermo che si desidera configurare e cambiare le impostazioni dello schermo in base alle preferenze.

È possibile modificare le impostazioni dello schermo del computer e dello schermo esterno. Ad esempio, è possibile definire quale display utilizzare come principale e quale come secondario. È inoltre possibile modificare la risoluzione e l'orientamento.

# <span id="page-22-1"></span><span id="page-22-0"></span>**Capitolo 3. Informazioni dettagliate sul computer**

### **Lenovo App**

Questa sezione fornisce un'introduzione all'app Vantage.

### <span id="page-22-2"></span>L'app Vantage

L'app Vantage preinstallata è una soluzione di riferimento, personalizzata per la manutenzione del computer con correzioni e aggiornamenti automatici, configurazione delle impostazioni hardware e supporto .personalizzato

Per accedere all'app Vantage, digitare Vantage nella casella di ricerca di Windows.

### **principali Funzioni**

L'app Vantage consente di:

- . Conoscere facilmente lo stato del dispositivo e di personalizzare le impostazioni del dispositivo.
- Scaricare e installare gli aggiornamenti di UEFI BIOS, firmware e driver per mantenere aggiornato il .computer
- Monitorare lo stato del computer e proteggere il computer dalle minacce esterne.
- Eseguire la scansione hardware del computer in uso e la diagnostica di eventuali problemi hardware.
- Verificare lo stato della garanzia (online).
- . Accedere alla guida per l'utente e ad articoli utili.

#### **Nota:**

- Le funzioni disponibili variano a seconda del modello di computer.
- L'app Vantage fornisce aggiornamenti periodici delle funzioni per migliorare l'esperienza d'uso del computer. La descrizione delle funzioni potrebbe essere differente da quella dell'interfaccia utente .corrente

### <span id="page-22-3"></span>**AI Meeting Manager (per alcuni modelli)**

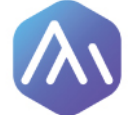

Al Meeting Manager garantisce un livello maggiore di produttività ed efficienza nelle riunioni interculturali senza barriere di lingua. Converte la voce in testo, esegue traduzioni in tempo reale (da voce in testo), registra dialoghi e testi tradotti per consentire all'utente di scrivere i verbali delle riunioni.

#### **Accedere** all'app

Per accedere ad AI Meeting Manager, procedere nel modo seguente:

- **Aprire il menu Start** e fare clic su AI Meeting Manager.
- Digitare AI Meeting Manager nella casella di ricerca.

### **Traduttore/sottotitoli**

Questa funzione converte voce o audio in testo su schermo in tempo reale durante le riunioni.

La funzione sottotitoli consente di guardare video in lingua straniera con i sottotitoli tradotti.

#### Da voce a testo

Questa funzione converte voce in testo. Selezionare un campo editabile (ad esempio, l'area di modifica dei documenti, il campo di input del browser di un sito Web e la barra di input di Windows) per immettere del testo utilizzando la voce anziché digitandolo.

#### **Editor**

Dopo una riunione tutto l'audio e i testi tradotti vengono salvati nel computer. Aprendo l'editor è possibile visualizzare la registrazione. Questa funzione rende più semplice modificare i verbali delle riunioni. È possibile copiare, cercare, correggere, esportare del testo o eliminarlo ed eliminare o riprodurre l'audio.

#### **Nota:**

- Per scaricare la versione più recente di AI Meeting Manager, visitare Microsoft Store e cercare il nome dell'app.
- Le funzioni e le lingue supportate variano in base al modello di computer e ai paesi o alle aree geografiche di distribuzione.
- Al Meeting Manager fornisce aggiornamenti periodici delle funzioni per migliorare l'esperienza d'uso del computer. La descrizione delle funzioni potrebbe essere differente da quella dell'interfaccia utente .corrente

### <span id="page-23-0"></span>**Lenovo Smart Appearance (per alcuni modelli)**

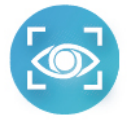

Lenovo Smart Appearance è un'app intelligente della fotocamera che consente di abbellire e migliorare l'aspetto di chi partecipa alle videochiamate. Questa app funziona con alcune principali app per riunioni video, come Microsoft Teams. Lenovo Smart Appearance consente di sfocare/personalizzare lo sfondo, dare un aspetto levigato alla pelle e abbellire il viso.

Per accedere a Lenovo Smart Appearance, digitare Lenovo Smart Appearance nella casella di ricerca di Windows.

#### Nota:

- Le funzioni disponibili variano a seconda del modello di computer.
- Lenovo Smart Appearance fornisce aggiornamenti periodici delle funzioni per migliorare l'esperienza d'uso del computer. La descrizione delle funzioni potrebbe essere differente da quella dell'interfaccia utente corrente.

### <span id="page-23-1"></span>**Utilizzo della modalità luce notturna**

Lo schermo del computer emette luce blu. L'esposizione prolungata alla luce blu potrebbe causare un temporaneo affaticamento della vista. Abilitare la modalità luce notturna per proteggere gli occhi ed evitare l'affaticamento della vista. Quando la modalità Luce notturna è abilitata, lo schermo mostra colori più caldi e la quantità di luce blu emessa viene ridotta.

- 1. Fare clic sull icona del **Centro notifiche**  $\Box$ .
- 1. Fare clic sull'icona Luce notturna  $\ddot{*}$  per abilitare la modalità Luce notturna.

Nota: Fare clic su Espandi se l'icona Luce notturna non viene visualizzata.

Per ulteriori informazioni sulla riduzione dell'affaticamento della vista, visitare la pagina https:// www.lenovo.com/us/en/compliance/visual-fatique

#### **Regola temperatura colore**

- 1. Fare clic con il pulsante destro del mouse sull'icona Luce notturna  $*$  e selezionare Vai alle .**impostazioni**
- 2. Fare clic su **Impostazioni luce notturna**. Attivare l'interruttore Luce notturna.
- 3. Spostare il dispositivo di scorrimento per regolare la temperatura dello schermo.

Nota: Il computer è dotato di certificazione TUV Low Blue Light. La temperatura colore del computer è impostata sul valore predefinito di 48.

#### **Pianificazione della modalità Luce notturna**

- 1. Fare clic su **Impostazioni luce notturna**. Attivare l'interruttore Luce notturna.
- 2. Attivare l'interruttore Pianifica luce notturna.
- <span id="page-24-0"></span>3. Selezionare l'opzione in base alle preferenze.

### **Funzioni intelligenti (per alcuni modelli)**

Nel computer potrebbe essere preinstallato Glance by Mirametrix<sup>®</sup>. Glance può catturare il movimento della testa attraverso la fotocamera e rendere il computer più intelligente ed efficiente.

#### **Accesso a Glance by Mirametrix**

Digitare Glance nella casella di ricerca di Windows e premere Invio.

Nota: se Glance viene disinstallato, è possibile richiederlo sul sito https://support.lenovo.com/contactus.

#### **principali Funzioni**

A seconda del modello, alcune funzioni potrebbero non essere disponibili sul computer in uso.

- **Protezione della privacy** 
	- **Presence Detection**: consente di mantenere attivo il computer quando è in uso e di bloccarlo automaticamente quando la testa dell'utente è al di fuori dell'intervallo della fotocamera.

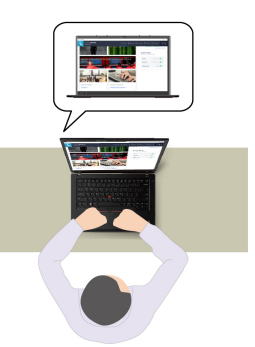

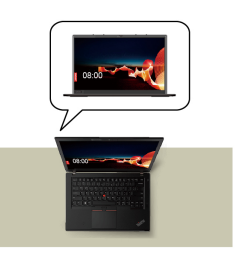

**– Privacy Alert**: quando viene rilevata una persona alle spalle, sullo schermo del computer viene visualizzata un'icona di avviso.

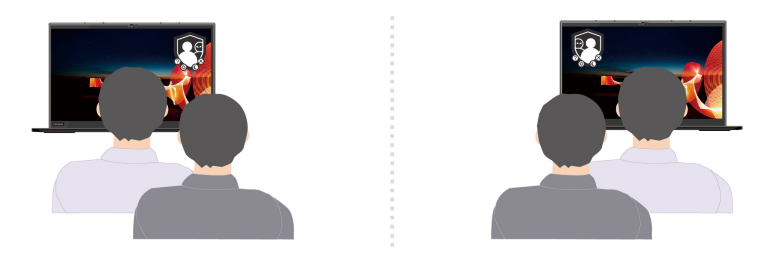

- Privacy Guard: quando viene rilevata una persona alle spalla, lo schermo viene sfocato. Premere Alt +F2 per annullare l'effetto sfocatura.

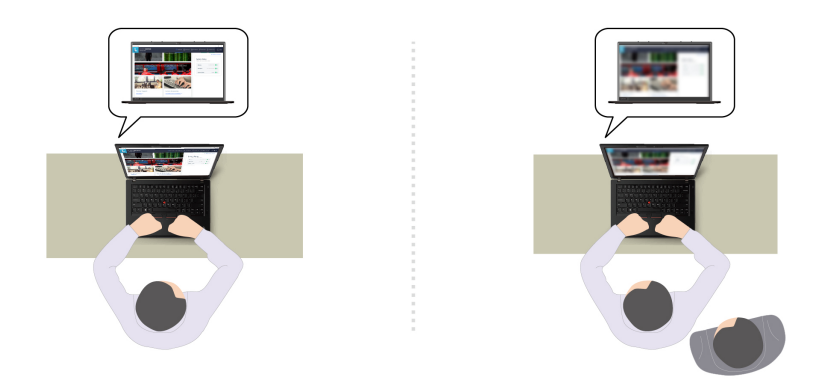

eli Smart Display: sfoca lo schermo che l'utente non sta guardando. Se l'utente non è presente, tutti gli schermi vengono sfocati. Premere Alt+F2 per annullare l'effetto sfocatura.

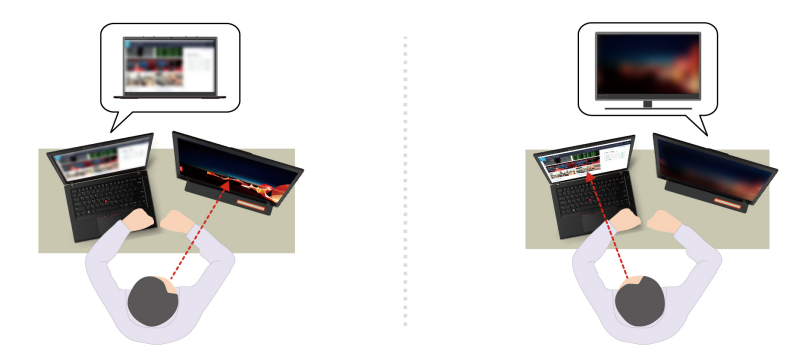

Nota: Se il computer viene fornito con uno schermo ePrivacy, può essere utilizzato con Glance per aumentare la protezione della privacy. Per maggiori dettagli, visitare il sito https://support.lenovo.com/us/ en/videos/vid[500144](https://support.lenovo.com/us/en/videos/vid500144).

- **Maggiore produttività** 
	- filmestra la vindow: quando si seleziona una finestra in uno schermo e il viso ne guarda un'altra, la finestra si ancora automaticamente al centro della parte superiore della schermo che si sta guardando.

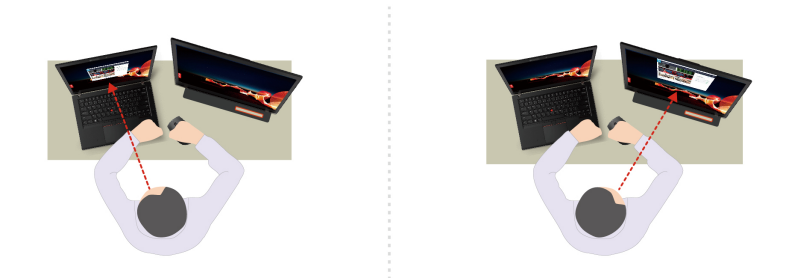

- Smart Pointer: consente di riposizionare il puntatore sullo schermo in uso. Quando il puntatore viene spostato da uno schermo all'altro viene temporaneamente ingrandito.

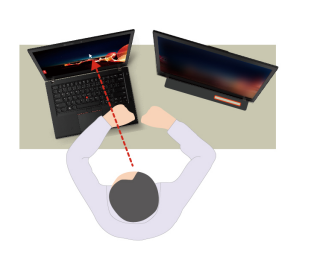

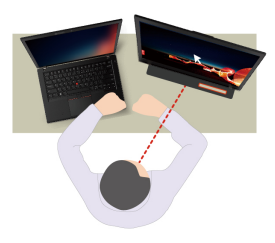

Nota: Snap Window e Smart Pointer funzionano solo quando il computer è connesso a schermi esterni. Verificare che gli schermi esterni siano posizionati alla stessa altezza del computer.

- **Favorire il benessere digitale** 
	- Posture check: ricordarsi di modificare la postura quando ci si avvicina allo schermo.
	- 20/20/20 Alert: ricordarsi di distogliere lo sguardo dallo schermo e rilassare gli occhi per 20 secondi ogni 20 minuti.

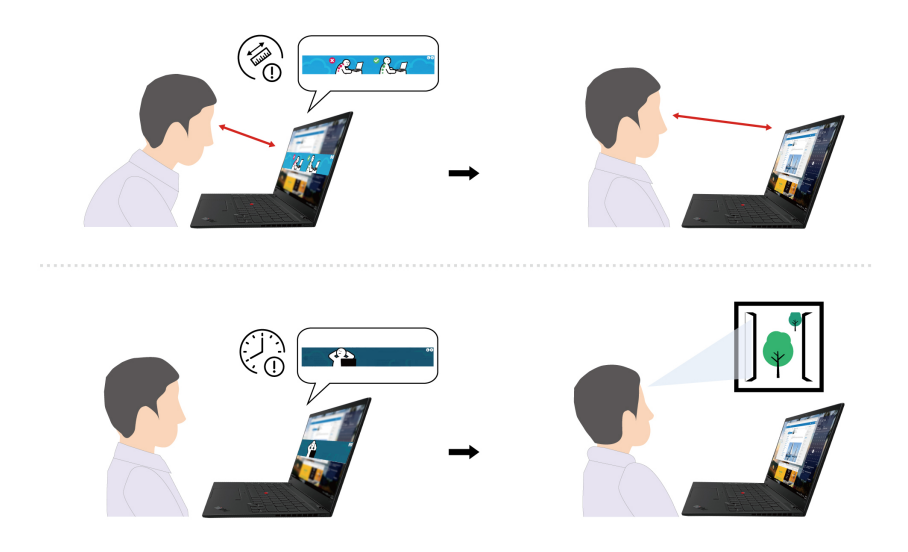

### <span id="page-27-0"></span>**Raffreddamento intelligente**

La funzione di raffreddamento intelligente consente di regolare il consumo di energia, la velocità della ventola, la temperatura del computer e le prestazioni.

#### **Per i modelli con Windows 10**

La funzione di raffreddamento intelligente viene regolata mediante la barra di scorrimento dell'alimentazione di Windows. Per impostazione predefinita, questa funzione è disponibile in modalità automatica. Premere Fn +T per abilitare o disabilitare la modalità automatica.

Nota: La modalità automatica è disponibile solo per i modelli Intel.

#### Quando la modalità automatica è disabilitata:

Effettuare le seguenti operazioni per selezionare una modalità preferita:

- 1. Fare clic sull'icona dello stato della batteria nell'area di notifica di Windows.
- 2. Spostare il dispositivo di scorrimento a sinistra o a destra per selezionare una modalità preferita.

### Per modelli con GPU dedicata:

- Nodalità Eco: il consumo di energia, la velocità della ventola e le prestazioni vengono ridotti per raffreddare e rendere più silenzioso ed ecologico il computer, nonché per ottimizzare la durata della .batteria
- **illa** Modalità bilanciata: il consumo di energia, la velocità della ventola e le prestazioni vengono bilanciati dinamicamente per un'esperienza ottimale.
- Compodalità prestazioni ultra: viene data la priorità alle prestazioni massime, con consequente aumento della temperatura e della velocità della ventola.

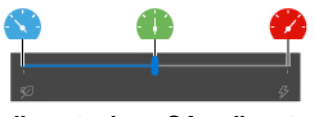

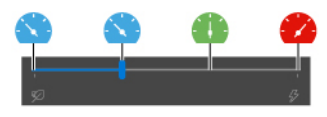

**batheria alimentazione CA collegata batteria con alimentazione** a batteria

#### Per modelli senza GPU dedicata:

- **Per Modalità Eco: il consumo di energia, la velocità della ventola e le prestazioni vengono ridotti per** raffreddare e rendere più silenzioso ed ecologico il computer, nonché per ottimizzare la durata della .batteria
- il Modalità bilanciata: il consumo di energia, la velocità della ventola e le prestazioni vengono bilanciati dinamicamente per un'esperienza ottimale.
- **della aumento conseguente conseguente con este** aumento della e restazioni massime, con conseguente aumento della temperatura e della velocità della ventola.

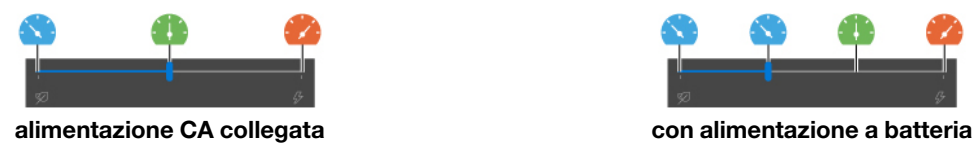

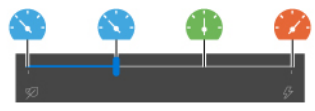

Nota: Per i modelli con GPU dedicata verrà utilizzata la GPU appropriata in base alla modalità di raffreddamento intelligente. Se la modalità viene alternata mentre un'app è in esecuzione, è possibile che l'app venga riavviata per garantire l'uso della GPU appropriata. Se è stato impostato l'uso di una GPU specifica per eseguire una determinata app nelle impostazioni di Windows, questa scelta ha la priorità.

#### Quando la modalità automatica è abilitata:

• **dal** Modalità automatica: il computer si regola automaticamente per ottenere la migliore combinazione di consumo di energia, durata della batteria, prestazioni del computer e velocità della ventola in base al volume di attività del sistema.

#### **Per i modelli con Windows 11**

La funzione di raffreddamento intelligente viene regolata mediante le impostazioni di Windows. Per impostazione predefinita, questa funzione è disponibile in modalità automatica. Premere Fn+T per abilitare o disabilitare la modalità automatica.

Nota: La modalità automatica è disponibile solo per i modelli Intel.

- 1. Fare clic con il pulsante destro del mouse sull'icona della batteria nella barra delle attività per accedere alle impostazioni di alimentazione e sospensione.
- 2. Individuare la sezione relativa all'alimentazione e scegliere una delle modalità di alimentazione riportate di seguito.
	- **Quando la modalità automatica è disabilitata:** 
		- **prestazione efficienza energetica**: il consumo di energia, la velocità della ventola e le prestazioni vengono ridotti per raffreddare e rendere più silenzioso ed ecologico il computer e per ottimizzare la durata della batteria.
		- **bilanciata**: il consumo di energia, la velocità della ventola e le prestazioni vengono bilanciati dinamicamente per un'esperienza ottimale.
		- :**prestazioni Massime**
			- Per i modelli con GPU dedicata: le prestazioni ultra hanno la priorità, consentendo la temperatura massima e una maggiore velocità della ventola.
			- Per i modelli senza GPU dedicata: le prestazioni hanno la priorità, consentendo temperature più elevate e una maggiore velocità della ventola.
	- **Quando la modalità automatica è abilitata**, si consiglia di impostare la modalità di alimentazione su Bilanciata. Il computer si regolerà quindi automaticamente per ottenere la migliore combinazione di consumo di energia, durata della batteria, prestazioni del computer e velocità della ventola in base al volume di attività del sistema.

#### Abilita/Disabilita la modalità prestazioni ultra (solo per i modelli con GPU dedicata)

Per disabilitare o abilitare la modalità prestazioni ultra, visitare il sito https://pcsupport.lenovo.com e scaricare i file exe corrispondenti dalla pagina del prodotto. È inoltre possibile utilizzare i file exe per ripristinare le impostazioni predefinite.

### <span id="page-28-0"></span>**Gestione dell'alimentazione**

Utilizzare le informazioni in questa sezione per ottenere il migliore equilibrio tra prestazioni e risparmio .energetico

### <span id="page-28-1"></span>**batteria della stato dello Verifica**

Selezionare **Impostazioni → Sistema** per verificare lo stato della batteria. Per ulteriori informazioni sulla batteria, fare riferimento all'app Vantage.

### <span id="page-29-0"></span>**Caricamento del computer**

### **Utilizzo dell'alimentazione CA**

Cavo di alimentazione dell'adattatore di alimentazione CA:

- $\bullet$  Potenza: 65 W
- $\bullet$  Ingresso onda sinusoidale da 50 a 60 Hz
- Frequenza di input dell'adattatore di alimentazione CA: da 100 V a 240 V CA, da 50 a 60 Hz
- Potenza di uscita dell'adattatore di alimentazione CA: 20 V CC, 3,25 A

Nota: Per alcuni modelli, gli adattatori CA o i cavi di alimentazione potrebbero non essere forniti. Per caricare il prodotto, utilizzare solo cavi di alimentazione e adattatori certificati forniti da Lenovo che siano conformi ai requisiti degli standard nazionali pertinenti. Si consiglia di utilizzare adattatori qualificati Lenovo. Fare riferimento a https://www.lenovo.com/us/en/compliance/eu-doc.

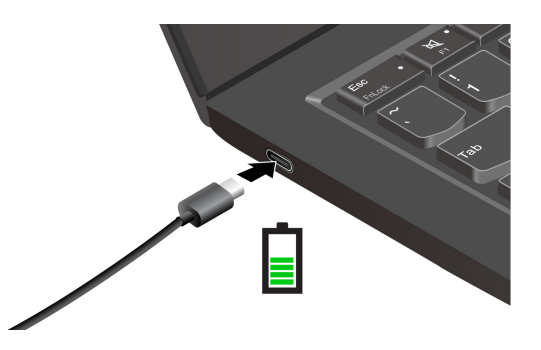

Nota: Per ottimizzare la durata della batteria, utilizzarla finché non è scarica e ricaricare completamente la batteria prima di utilizzarla. Quando la batteria è completamente carica è necessario scaricarla al di sotto di almeno il 94% prima di poterla ricaricare.

### **Utilizzare la funzione di carica P-to-P 2.0 (Peer to Peer 2.0)**

Entrambi i connettori USB-C del computer integrano la funzione di carica P-to-P 2.0 esclusiva di Lenovo. Per utilizzare la funzione, verificare che **Always On USB** e Charge in Battery Mode siano abilitati in UEFI BIOS dei computer, in modo che la funzione sia attiva anche quando i computer sono spenti o in modalità .Ibernazione

**Per abilitare Always On USB e Charge in Battery Mode:** 

- 1. Premere F1 per accedere al menu UEFI BIOS.
- 2. Fare clic su Config → USB e quindi abilitare Always On USB e Charge in Battery Mode.

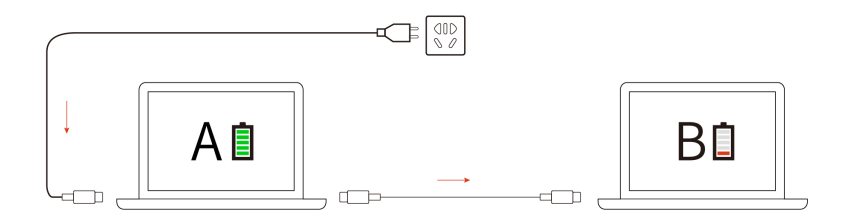

Nota: La velocità di caricamento effettiva del computer dipende da molti fattori, come la carica residua della batteria dei computer, il wattaggio dell'adattatore di alimentazione CA e se si utilizza il computer.

### <span id="page-30-0"></span>**Modifica delle impostazioni di risparmio energia**

Per i computer conformi a ENERGY STAR<sup>®</sup>, il sequente piano di alimentazione viene attivato quando il computer non viene utilizzato per un periodo di tempo specificato:

- Spegnimento del video: dopo 10 minuti
- Inattività del computer:
	- Modelli Intel: dopo 10 minuti
	- Modelli AMD: dopo 30 minuti

Per reimpostare il piano di alimentazione:

- 1. Accedere al **Pannello di controllo** e scegliere Icone grandi o Icone piccole come visualizzazione.
- 2. Fare clic su **Opzioni risparmio energia.**
- 3. Scegliere o personalizzare un piano di alimentazione in base alle preferenze.

Per reimpostare la funzione del pulsante di alimentazione:

- 1. Accedere al **Pannello di controllo** e scegliere Icone grandi o Icone piccole come visualizzazione.
- 2. Fare clic su Opzioni risparmio energia, quindi su Specifica comportamento pulsanti di  $alimentazione nel riquadro sinistro.$
- <span id="page-30-1"></span>3. Modificare le impostazioni come desiderato.

### **Trasferimento dei dati**

È possibile condividere rapidamente i file utilizzando la tecnologia Bluetooth integrata tra dispositivi con le stesse funzioni.

### <span id="page-30-2"></span>**Configurazione di una connessione Bluetooth**

È possibile collegare tutti i tipi di dispositivi abilitati per Bluetooth al computer, come tastiere, mouse, smartphone o altoparlanti. Per garantire il corretto collegamento, posizionare i dispositivi massimo a 10 metri dal computer.

- 1. Digitare Bluetooth nella casella di ricerca di Windows e premere Invio.
- 2. Attivare Bluetooth, se è disattivato.
- <span id="page-30-3"></span>3. Selezionare un dispositivo Bluetooth, quindi seguire le istruzioni visualizzate.

### **Accessori**

In questa sezione viene descritto come utilizzare gli accessori hardware per estendere le funzionalità del .computer

### <span id="page-30-4"></span>**accessori degli Acquisto**

Lenovo dispone di numerosi aggiornamenti e accessori hardware per ampliare le funzionalità del computer. Le opzioni includono moduli di memoria, dispositivi di archiviazione, schede di rete, replicatori di porte o stazioni di espansione, batterie, adattatori di alimentazione, tastiere, mouse e altro.

Per acquistare prodotti Lenovo, visitare il sito https://www.lenovo.com/accessories.

# <span id="page-32-1"></span><span id="page-32-0"></span>**Capitolo 4. Protezione del computer e delle informazioni**

### **Blocco del computer**

Bloccare il computer a una scrivania, un tavolo o un altro supporto fisso utilizzando un cavo di sicurezza .compatibile

Nota: è responsabilità dell'utente valutare, scegliere e implementare il dispositivo di blocco e le funzioni di sicurezza. Lenovo non è responsabile del dispositivo di blocco e della funzione di sicurezza. È possibile acquistare i cavi di sicurezza all'indirizzo https://smartfind.lenovo.com.

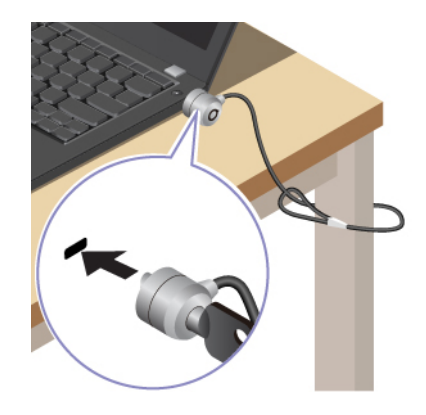

### <span id="page-32-2"></span>Accesso con impronta digitale (per alcuni modelli)

Il lettore di impronte digitali è integrato con il pulsante di alimentazione. Dopo avere registrato le impronte digitali, è possibile accendere e accedere al computer con una semplice pressione del pulsante di alimentazione o sbloccare lo schermo con un solo tocco. Elimina la necessità di inserire password complesse, risparmiando tempo e aumentando la produttività.

- 1. Digitare Opzioni di accesso nella casella di ricerca di Windows e premere Invio.
- 2. Selezionare l'impostazione del lettore di impronte digitali e seguire le istruzioni visualizzate per registrare l'impronta digitale.

**Nota:** Si consiglia di inserire il dito al centro del lettore del pulsante di alimentazione durante la registrazione e di registrare più di una impronta digitale in caso di lesioni alle dita. Dopo la registrazione, le impronte digitali vengono associate automaticamente alla password di Windows.

3. Accedere con l'impronta digitale. Quando l'indicatore del lettore di impronte digitali è verde fisso, toccare il lettore di impronte digitali con il dito per l'autenticazione.

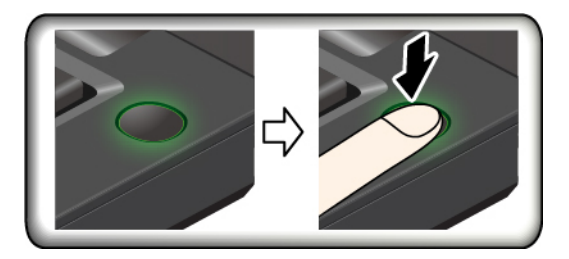

#### **Suggerimenti per la manutenzione:**

• Non graffiare la superficie del lettore con oggetti contundenti.

<span id="page-33-0"></span>• Non utilizzare oppure toccare il lettore con dita umide, sporche, ruvide o ferite.

### **Accesso con Face ID (per alcuni modelli)**

Per i modelli dotati di coperchio per la privacy della webcam, far scorrere il coperchio per scoprire la lente della fotocamera, prima di utilizzare il riconoscimento facciale Windows Hello.

Creare il proprio Face ID e sbloccare il computer eseguendo la scansione del viso:

- 1. Digitare Opzioni di accesso nella casella di ricerca di Windows e premere Invio.
- <span id="page-33-1"></span>2. Selezionare l'impostazione dell'ID del volto e seguire le istruzioni visualizzate per creare l'ID del volto.

### **Protezione dei dati dall'interruzione dell'alimentazione (per alcuni (modelli**

L'unità SSD NVMe (Non-Volatile Memory express) M.2 dispone dell'esclusiva funzione Lenovo PLP (Power Loss Protection) per evitare danni o perdite di dati. Se il computer non risponde e potrebbe essere necessario arrestare il computer tenendo premuto il pulsante di alimentazione per diversi secondi. In questo caso, la funzione PLP consente di salvare tempestivamente i dati del computer. Tuttavia, non viene garantito che tutti i dati vengano salvati in tutte le situazioni. Per verificare il tipo di unità SSD M.2:

- 1. Riavviare il computer. Quando viene visualizzata la schermata con il logo, premere F10 per accedere alla finestra di diagnostica Lenovo.
- 2. Nella scheda TOOLS, selezionare **SYSTEM INFORMATION → STORAGE** utilizzando i tasti freccia.
- <span id="page-33-2"></span>3. Individuare la sezione **Device Type** per verificare le informazioni.

### **Password UEFI BIOS**

È possibile impostare le password in UEFI (Unified Extensible Firmware Interface) BIOS (Basic Input/Output System) per rafforzare la sicurezza del computer.

### <span id="page-33-3"></span>**Tipi di password**

In UEFI BIOS è possibile impostare una password di accensione, una password supervisore, una password di gestione del sistema o una password NVMe per impedire l'accesso non autorizzato al computer. Tuttavia, non viene richiesto di immettere alcuna password UEFI BIOS quando il computer viene riattivato dalla modalità Sospensione.

### **Password di accensione**

Se viene impostata una password di accensione, all'accensione del computer viene visualizzata una finestra. Immettere la password corretta per utilizzare il computer.

#### **Password supervisore**

La password supervisore protegge le informazioni di sistema memorizzate in UEFI BIOS. Quando si accede al menu UEFI BIOS, immettere la password supervisore corretta nella finestra visualizzata. È anche possibile premere Invio per ignorare la richiesta della password. Tuttavia, non sarà possibile modificare la maggior parte delle opzioni di configurazione di sistema in UEFI BIOS.

Se sono state impostate sia la password supervisore sia la password di accensione, è possibile utilizzare la password supervisore per accedere al computer quando viene acceso. La password del supervisore consente di ignorare quella per l'accensione.

#### **Password di gestione del sistema**

La password di gestione del sistema consente inoltre di proteggere le informazioni del sistema memorizzate in UEFI BIOS, come una password supervisore, ma dispone di autorizzazioni minori per impostazione predefinita. La password di gestione del sistema può essere impostata tramite il menu UEFI BIOS o tramite Windows Management Instrumentation (WMI) con l'interfaccia di gestione del client Lenovo.

È possibile fornire alla password di gestione del sistema le stesse autorizzazioni della password supervisore per controllare le funzioni di sicurezza. Per personalizzare le autorizzazioni della password di gestione del sistema tramite il menu UEFI BIOS:

- 1. Riavviare il computer. Quando viene visualizzata la schermata con il logo, premere F1 per accedere al menu UEFI BIOS.
- 2. Selezionare Security → Password → System Management Password Access Control.
- 3. Seguire le istruzioni visualizzate.

Se sono state impostate sia la password supervisore sia la password di gestione del sistema, la password supervisore sovrascrive la password di gestione del sistema. Se sono state impostate sia la password di gestione del sistema sia la password di accensione, la password di gestione del sistema sovrascrive la password di accensione.

#### **Password NVMe**

La password NVMe impedisce l'accesso non autorizzato ai dati sull'unità di memorizzazione. Una volta impostata una password NVMe, viene richiesto di digitare la password corretta ogni volta che si prova ad accedere all'unità disco fisso.

#### • Singola password

Quando viene impostata una singola password NVMe, l'utente deve immettere la password NVMe dell'utente per accedere ai file e alle applicazioni sull'unità di memorizzazione.

### **• Doppia password (Utente + Amministratore)**

La password NVMe dell'amministratore viene impostata e utilizzata da un'amministratore di sistema. Consente all'amministratore di accedere a qualsiasi unità di memorizzazione di un sistema o un computer connesso alla stessa rete. L'amministratore può anche assegnare una password NVMe dell'utente a ciascun computer della rete. L'utente del computer può modificare la password NVMe dell'utente ma solo l'amministratore può rimuoverla.

Quando viene richiesto di immettere una password NVMe, premere F1 per alternare la password NVMe dell'amministratore e la password NVMe dell'utente.

**Nota:** la password NVMe non è disponibile nelle sequenti situazioni:

- Se sono installati un'unità di memorizzazione conforme alle specifiche TCG (Trusted Computing Group) Opal e un programma software di gestione TCG Opal nel computer, e tale programma è attivato.
- Un'unità di memorizzazione eDrive è installata nel computer su cui è preinstallato il sistema operativo Windows.

### <span id="page-34-0"></span>Impostazione, modifica e rimozione di una password

Prima di iniziare, stampare queste istruzioni.

- 1. Riavviare il computer. Quando viene visualizzata la schermata con il logo, premere F1 per accedere al menu UEFI BIOS.
- 2. Selezionare **Security → Password** utilizzando i tasti freccia.
- 3. Selezionare il tipo di password. Quindi seguire le istruzioni visualizzate per impostare, cambiare o rimuovere una password.

È necessario registrare tutte le password e conservarle in un luogo sicuro. Se si dimentica una password, le eventuali richieste di riparazione non saranno coperte da garanzia.

#### **Cosa fare se si dimentica la password di accensione**

Se si dimentica la password di accensione, procedere nel modo sequente per rimuovere la password di :accensione

- Se è stata impostata una password supervisore e la si ricorda:
	- 1. Riavviare il computer. Quando viene visualizzata la schermata del logo, premere immediatamente F1.
	- 2. Digitare la password supervisore per accedere al menu UEFI BIOS.
	- 3. Selezionare Security → Password → Power-On Password utilizzando i tasti freccia.
	- 4. Nel campo **Enter Current Password**, immettere la password supervisore corrente. Quindi, lasciare vuoto il campo **Enter New Password** e premere due volte Invio.
	- 5. Nella finestra Changes have been saved, premere Invio.
	- 6. Premere F10 per salvare le modifiche e uscire al menu UEFI BIOS.
- Se non è stata impostata una password supervisore, contattare un provider di servizi autorizzato da Lenovo per rimuovere la password di accensione.

#### **Cosa fare se si dimentica la password NVMe**

Se si dimenticano la password NVMe (singola password) o quelle NVMe dell'utente e dell'amministratore (doppia password), Lenovo non potrà reimpostare le password o ripristinare i dati dall'unità di memorizzazione. È possibile contattare un provider di servizi autorizzato da Lenovo per sostituire l'unità di memorizzazione. È previsto un costo aggiuntivo per ricambi e servizio. Se l'unità di memorizzazione è una CRU (Customer Replaceable Unit), è anche possibile contattare Lenovo per acquistare una nuova unità di memorizzazione e sostituire quella precedente in modo autonomo. Per verificare se l'unità di memorizzazione è una CRU e consultare la relativa procedura di sostituzione, vedere Capitolo 6 "Sostituzione della CRU" a pagina [37](#page-42-0).

#### Cosa fare se si dimentica la password supervisore

Se si dimentica la password supervisore, non è disponibile alcuna procedura di servizio per rimuovere la password. Contattare un provider di servizi autorizzato da Lenovo per sostituire la scheda di sistema. È previsto un costo aggiuntivo per ricambi e servizio.

#### Cosa fare se si dimentica la password di gestione del sistema

Se si dimentica la password di gestione del sistema, procedere nel modo seguente per rimuovere la password di gestione del sistema:

- Se è stata impostata una password supervisore e la si ricorda:
	- 1. Riavviare il computer. Quando viene visualizzata la schermata del logo, premere immediatamente F1.
	- 2. Digitare la password supervisore per accedere al menu UEFI BIOS.
	- 3. Selezionare Security → Password → System Management Password utilizzando i tasti freccia.
	- 4. Nel campo **Enter Current Password**, immettere la password supervisore corrente. Quindi, lasciare vuoto il campo **Enter New Password** e premere due volte Invio.
	- 5. Nella finestra Changes have been saved, premere Invio.
	- 6. Premere F10 per salvare le modifiche e uscire al menu UEFI BIOS.
- Se non è stata impostata una password supervisore, contattare un provider di servizi autorizzato da Lenovo per rimuovere la password di gestione del sistema.

# <span id="page-36-1"></span><span id="page-36-0"></span>**Capitolo 5. Impostazione delle impostazioni avanzate**

### **BIOS UEFI**

UEFI BIOS è il primo programma che viene eseguito dal computer. Quando il computer si accende, UEFI BIOS eseque un test automatico per verificare che i vari dispositivi del computer funzionino.

### <span id="page-36-2"></span>**Accesso al menu UEFI BIOS**

Riavviare il computer. Quando viene visualizzata la schermata con il logo, premere F1 per accedere al menu UEFI BIOS.

### <span id="page-36-3"></span>**Spostamento nell'interfaccia UEFI BIOS**

E possibile spostarsi nell'interfaccia UEFI BIOS premendo i seguenti tasti:

- F1: Guida generale
- F9: Impostazioni predefinite
- F10: Salva ed esci
- F5/F6: Modifica ordine di priorità avvio
- ↑↓ o PagSu/PagGiù: Seleziona/Scorri pagina
- $\bullet$   $\leftarrow$  →: Sposta lo stato attivo della tastiera
- ESC: Torna indietro/Chiudi finestra
- Invio: Seleziona/Apri menu secondario

### <span id="page-36-4"></span>Impostazione della data e dell'ora del sistema

- 1. Riavviare il computer. Quando viene visualizzata la schermata del logo, premere F1.
- 2. Selezionare **Date/Time** e impostare la data e l'ora del sistema.
- 3. Premere F10 per salvare le modifiche e uscire.

### <span id="page-36-5"></span>**Modifica della sequenza di avvio**

- 1. Riavviare il computer. Quando viene visualizzata la schermata del logo, premere F1.
- 2. Selezionare Startup → Boot. Quindi premere Invio. Viene visualizzato l'elenco con l'ordine predefinito delle periferiche.

Nota: nessuna periferica avviabile viene visualizzata se il computer non può essere avviato da alcun dispositivo o il sistema operativo non può essere rilevato.

- 3. Impostare la sequenza di avvio desiderata.
- 4. Premere F10 per salvare le modifiche e uscire.

Per modificare temporaneamente la sequenza di avvio:

- 1. Riavviare il computer. Quando viene visualizzata la schermata del logo, premere F12.
- 2. Selezionare il dispositivo da cui si desidera avviare il computer e premere Invio.

### <span id="page-36-6"></span>**Visualizzazione del log eventi di UEFI BIOS**

1. Riavviare il computer. Quando viene visualizzata la schermata del logo, premere F1.

- 2. Selezionare Main → BIOS Event log. Quindi premere Invio. Viene visualizzata l'interfaccia del log eventi del BIOS.
- 3. Per spostarsi nell'interfaccia, premere i seguenti tasti, quindi visualizzare i dettagli selezionando ciascuna voce.
	- ↑ ↓: Sposta lo stato attivo della tastiera
	- PgSu/PgGiù: Scorri pagina
	- Invio: Seleziona
	- $\bullet$   $FA·$  Fsci

In base alle attività di UEFI BIOS, è possibile che nella schermata siano elencati i sequenti log eventi del BIOS. Ogni log è costituito dalla data, dall'ora e da una descrizione dell'evento.

- **Evento Power On:** questo log mostra che la routine POST (Power On Self Test) è stata avviata con la procedura di accensione. Sono inclusi il motivo dell'accensione, la modalità di avvio e il motivo dell'arresto.
- **Exento Subcomponent Code Measurement:** questo log mostra che la misurazione del codice del componente secondario ha funzionato. È incluso il risultato della convalida di ciascun componente.
- **Evento System Preboot Authentication:** questo log mostra le credenziali fornite per ottenere l'autenticazione di preavvio. Sono inclusi la password installata, il tipo di password, il dispositivo di input e il risultato dell'autenticazione.
- **Exento BIOS Password Change:** questo log mostra le modifiche alle password di UEFI BIOS. Sono inclusi il tipo di password, il tipo di evento e il risultato.
- **Exento Subcomponent Self-healing**: questo log mostra le informazioni sul componente secondario in cui si è verificato l'evento di ripristino. Sono inclusi la causa dell'evento, la versione del firmware ripristinata e il risultato.
- Evento **BIOS Setup Configuration Change**: questo log mostra le modifiche alla configurazione di UEFI BIOS. Sono inclusi il nome e il valore dell'elemento.
- Evento **Device Change**: questo log mostra le modifiche dei dispositivi. Sono inclusi la causa e il tipo di .evento
- Evento System Boot: questo log mostra quale dispositivo di avvio è stato utilizzato per avviare il sistema. Sono inclusi l'opzione di avvio, la descrizione e l'elenco dei percorsi dei file.
- Evento **System Tamper**: questo log mostra gli eventi di manomissioni del sistema. Sono inclusi la causa e il tipo di evento.
- Evento Runtime Intrusion Detection of SPI Flash: questo log mostra che il sistema ha rilevato un accesso non autorizzato/sospetto a SPI Flash. Sono inclusi la causa e l'area dell'evento.
- Evento **On-Demand Measurement**: questo log mostra che la misurazione su richiesta ha funzionato. È incluso il risultato della convalida di ciascun componente.
- **Evento POST Error**: questo log mostra l'occorrenza degli errori durante una routine POST. È incluso il codice di errore.
- **Exento Flash Update:** questo log mostra le occorrenze dell'aggiornamento flash. Sono inclusi la causa dell'evento, la versione del firmware aggiornata e il risultato.
- Evento Set On-Premise: questo log mostra le modifiche all'impostazione di avvio in locale. Sono inclusi il valore dell'impostazione locale e il metodo di modifica.
- **Exactio Capsule Update:** questo log mostra le occorrenze dell'aggiornamento firmware della capsula UEFI. Sono inclusi la causa dell'evento, la versione del firmware aggiornata e il risultato.
- Evento **Log Cleared**: questo log mostra che la cancellazione del log eventi del BIOS è stata eseguita. Sono inclusi la causa dell'evento e il risultato.

**E** Evento Shutdown / Reboot: questo log mostra che UEFI BIOS è stato arrestato correttamente o che il sistema è stato riavviato. Sono inclusi la causa e il tipo di evento.

### <span id="page-38-0"></span>**Ripristino dei valori predefiniti di fabbrica del sistema**

Questa funzione consente di inizializzare UEFI BIOS allo stato predefinito di fabbrica, inclusi i dati interni e tutte le impostazioni di UEFI BIOS. Consente di cancellare i dati dell'utente nel caso si desideri smaltire o riutilizzare il computer.

Nota: Se Intel AMT control e Absolute Persistence(R) Module vengono disabilitati in modo permanente in UEFI BIOS, non è possibile reimpostare il sistema anche se viene ripristinato ai valori predefiniti di fabbrica.

#### Come reimpostare il sistema sui valori predefiniti di fabbrica

- 1. Riavviare il computer. Quando viene visualizzata la schermata con il logo, premere F1 per accedere al menu UEFI BIOS.
- 2. Selezionare **Security → Reset System to Factory Default** e premere Invio.
- 3. Potrebbe venire visualizzata una serie di finestre di avvisi. Prima di ripristinare il sistema ai valori predefiniti di fabbrica, potrebbe essere necessario effettuare quanto seque.
	- a. Disattivare Absolute Persistence Module.
	- b. Rimuovere la password NVMe, se impostata.
- 4. Per il modello di computer con impostazioni RAID, viene visualizzata una finestra per ricordare i danni causati ai dati.
- 5. Se si seleziona **Yes**, viene visualizzata una finestra per confermare l'operazione corrente.
- 6. Se si seleziona Yes, viene visualizzata una finestra. Immettere la password supervisore, la password di gestione del sistema o la password di accensione.
- 7. Il computer verrà quindi riavviato immediatamente. Potrebbero essere necessari diversi minuti per completare l'inizializzazione.

Nota: Il processo di inizializzazione potrebbe richiedere che la schermata sia vuota. Ciò è normale e non è necessario interrompere il processo.

### <span id="page-38-1"></span>**Aggiornamento di UEFI BIOS**

Quando si installa un nuovo programma, un driver di dispositivo o un componente hardware, potrebbe essere necessario aggiornare UEFI BIOS.

Scaricare e installare il pacchetto di aggiornamento di UEFI BIOS più recente, mediante uno dei seguenti metodi:

- Aprire l'app Vantage per verificare i pacchetti di aggiornamento disponibili. Se è disponibile un pacchetto di aggiornamento più recente di UEFI BIOS, seguire le istruzioni visualizzate per scaricare e installare il .pacchetto
- Visitare il sito https://pcsupport.lenovo.com e selezionare la voce per il computer in uso. Quindi seguire le istruzioni visualizzate per scaricare e installare il pacchetto di aggiornamento più recente di UEFI BIOS.

Per ulteriori informazioni su UEFI BIOS, visitare la Knowledge Base del computer all'indirizzo https:// pcsupport.lenovo.com.

### <span id="page-38-2"></span>**Autenticazione FIDO (Fast ID Online)**

Il computer supporta l'autenticazione FIDO (Fast ID Online), che funziona come alternativa all'autenticazione basata su password per consentire l'autenticazione senza password. Questa nuova funzione BIOS è attiva

solo quando la password di accensione è impostata in UEFI BIOS e il dispositivo USB FIDO2 è registrato in ThinkShield™ Passwordless Power-On Device Manager. Con questa funzione, è possibile immettere la password di accensione o utilizzare il dispositivo USB FIDO2 registrato per accendere il computer.

#### Registrare il dispositivo USB FIDO2 in ThinkShield Passwordless Power-On Device Manager

- 1. Accendere il computer.
- 2. Premere F12 durante l'accensione.
- 3. Se è impostata una password di accensione, all'accensione del computer viene visualizzata una finestra. Immettere la password corretta per utilizzare il computer.
- 4. Selezionare **App Menu → ThinkShield Passwordless Power-On Device Manager** e premere Invio.
- 5. Per registrare il dispositivo FIDO2, inserire il dispositivo FIDO2 nel modo seguente:
	- a. Selezionare il dispositivo FIDO2 disponibile che si desidera registrare nell'area **Discovered Devices**.
	- b. Viene visualizzata la prima finestra per confermare il dispositivo selezionato. Fare clic su Yes.
	- c. Se è impostata una password di accensione, viene visualizzata una finestra. Immettere la password .corretta
	- d. Viene visualizzata la finestra User operation request. Viene richiesto di premere un pulsante sul dispositivo FIDO2 connesso e di seguire le istruzioni visualizzate per chiudere la finestra.
	- e. Premere ESC per uscire e riavviare il computer.

#### Nota:

- Se si desidera annullare la registrazione dei dispositivi, fare clic sul dispositivo FIDO2 disponibile di cui si desidera annullare la registrazione nell'area My Device e immettere la password di accensione corretta per la verifica.
- Se si utilizzano più dispositivi FIDO2 con un identificatore comune per la registrazione, potrebbe essere disponibile solo un dispositivo.

#### Accedere al sistema con l'autenticazione all'accensione senza password

- 1. Riavviare il computer.
- 2. Viene visualizzata la finestra **ThinkShield Passwordless Power-On Authentication**.
- 3. Inserire il dispositivo FIDO2 registrato per il rilevamento.
- 4. Seguire quindi le istruzioni visualizzate per premere il pulsante sul dispositivo FIDO2 per la verifica.
- 5. Dopo aver verificato il dispositivo, la procedura di accensione continua.

**Nota:** È necessario inserire il dispositivo FIDO2 o immettere la password di accensione entro 60 secondi. In caso contrario, il computer si spegnerà automaticamente.

### <span id="page-39-0"></span>**lnstallazione di un sistema operativo Windows e driver**

In questa sezione viene descritto come installare un sistema operativo Windows e i driver di dispositivo.

#### **Installazione di un sistema operativo Windows**

Microsoft fornisce costantemente aggiornamenti per il sistema operativo Windows. Prima di installare una particolare versione di Windows, consultare l'elenco di compatibilità della versione di Windows. Per maggiori dettagli, visitare il sito https://support.lenovo.com/us/en/solutions/windows-support.

### **Attenzione:**

• Si consiglia di aggiornare il sistema operativo tramite i canali ufficiali. Qualsiasi aggiornamento non ufficiale potrebbe causare rischi di sicurezza.

- Il processo di installazione di un nuovo sistema operativo comporta l'eliminazione di tutti i dati presenti nell'unità di memorizzazione interna, inclusi i dati memorizzati in una cartella nascosta.
	- 1. Se si utilizza la funzione BitLocker® Drive Encryption di Windows e il computer è dotato di un modulo Trusted Platform Module, verificare che la funzione sia stata disabilitata.
	- 2. Accertarsi che il chip di sicurezza sia impostato su **Active**.
		- a. Riavviare il computer. Quando viene visualizzata la schermata con il logo, premere F1 per accedere al menu UEFI BIOS.
		- b. Selezionare **Security → Security Chip** e premere Invio. Viene visualizzato il menu secondario Security Chip.
		- c. Accertarsi che il chip di sicurezza per TPM 2.0 sia impostato su **Active**.
		- d. Premere F10 per salvare le impostazioni e uscire.
	- 3. Collegare l'unità che contiene il programma di installazione del sistema operativo al computer.
	- 4. Riavviare il computer. Quando viene visualizzata la schermata con il logo, premere F1 per accedere al menu UEFI BIOS.
	- **5.** Selezionare Startup → Boot per visualizzare il menu secondario Boot Priority Order.
	- 6. Selezionare l'unità che contiene il programma di installazione del sistema operativo, ad esempio **USB HDD.** Quindi premere Esc.

Attenzione: Dopo aver modificato la sequenza di avvio, verificare che sia stata selezionata la periferica corretta durante un'operazione di copia, salvataggio o formattazione. Se si seleziona la periferica errata, i dati su tale periferica possono essere cancellati o sovrascritti.

- 7. Selezionare Restart e verificare che l'opzione OS Optimized Defaults sia abilitata. Premere quindi F10 per salvare le impostazioni e uscire.
- 8. Seguire le istruzioni visualizzate sullo schermo per installare i driver di dispositivo e i programmi .necessari
- 9. Dopo l'installazione dei driver di dispositivo, applicare Windows Update per ottenere gli aggiornamenti più recenti, come le patch di sicurezza.

#### **Installazione dei driver di dispositivo**

Si consiglia di scaricare il driver più recente per un componente quando vengono rilevate prestazioni scarse da tale componente o quando è stato aggiunto un componente. Questa operazione potrebbe eliminare il driver come causa potenziale del problema. Scaricare e installare il driver più recente, mediante uno dei seguenti metodi:

- Aprire l'app Vantage per verificare i pacchetti di aggiornamento disponibili. Selezionare i pacchetti di aggiornamento desiderati, quindi seguire le istruzioni visualizzate per scaricare e installare i pacchetti.
- visitare il sito https://pcsupport.lenovo.com e selezionare la voce per il computer in uso. Quindi, sequire le istruzioni visualizzate per scaricare e installare il software e i driver necessari.

# <span id="page-42-0"></span>**Capitolo 6. Sostituzione della CRU**

Le CRU (Customer Replaceable Unit) sono parti che possono essere aggiornate o sostituite dal cliente. I computer contengono i sequenti tipi di CRU:

- CRU self-service: indica le parti che possono essere installate o sostituite facilmente dai clienti stessi o dai tecnici qualificati dell'assistenza a un costo aggiuntivo.
- CRU di servizio facoltative: indica le parti che possono essere installate o sostituite dai clienti esperti. I tecnici qualificati dell'assistenza possono inoltre fornire supporto per l'installazione o la sostituzione delle parti in base al tipo di garanzia prevista per la macchina del cliente.

Se l'utente è in grado di sostituire una CRU, Lenovo la invierà all'utente stesso. Le istruzioni sulla sostituzione e le informazioni su CRU vengono fornite con il prodotto e possono inoltre essere richieste in qualsiasi momento a Lenovo. Potrebbe essere necessario restituire la parte difettosa della CRU che è stata sostituita. Quando viene richiesta la restituzione: (1) con la CRU di sostituzione vengono forniti le istruzioni di restituzione, un contrassegno prepagato e un contenitore; e (2) le spese della CRU di sostituzione potrebbero essere a carico dell'utente se Lenovo non riceve la CRU difettosa entro trenta (30) giorni dalla ricezione della CRU di sostituzione. Per i dettagli completi, consultare la documentazione Garanzia limitata Lenovo all'indirizzo https://www.lenovo.com/warranty/llw [02](https://www.lenovo.com/warranty/llw_02).

### <span id="page-42-1"></span>**Elenco CRU**

Di seguito viene riportato un elenco di CRU del computer in uso.

### **CRU** self-service

- Adattatore di alimentazione CA\*
- Cavo di alimentazione\*
- ThinkPad Integrated Earbuds\* (per alcuni modelli di E15 Gen 4)

#### *GRU* di servizio facoltative

- Assieme del coperchio della base
- Modulo di memoria separato\*
- Staffa del modulo di memoria
- $\bullet$  Unità SSD M 2
- \* per alcuni modelli

Nota: La sostituzione di qualsiasi parte non citata in precedenza, inclusa la batteria ricaricabile integrata, deve essere eseguita da un centro riparazioni o un tecnico autorizzato Lenovo. Per ulteriori informazioni, vistare il sito https://support.lenovo.com/partnerlocation.

### <span id="page-42-2"></span>Disabilitazione dell'avvio rapido e della batteria integrata

Prima di sostituire eventuali CRU, verificare di disabilitare innanzitutto Avvio rapido, quindi la batteria .integrata

Per disabilitare l'avvio rapido:

1. Accedere al Pannello di controllo e scegliere Icone grandi o Icone piccole come visualizzazione.

- 2. Fare clic su Opzioni risparmio energia, quindi su Specifica comportamento pulsanti di  $alimentazione nel riguadro sinistro.$
- 3. Fare clic su **Modifica le impostazioni attualmente non disponibili** in alto.
- 4. Se richiesto dal Controllo account utente (UAC), fare clic su Si.
- 5. Deselezionare la casella di controllo Attiva avvio rapido e fare clic su Salva cambiamenti.

Per disabilitare la batteria integrata:

- 1. Riavviare il computer. Quando viene visualizzata la schermata con il logo, premere immediatamente F1 per accedere al menu UEFI BIOS.
- 2. Selezionare **Config → Power**. Viene visualizzato il menu secondario Power.
- 3. Selezionare **Disable Built-in Battery** e premere Invio.
- 4. Selezionare Yes nella finestra Setup Confirmation. La batteria integrata è disabilitata e il computer si spegne automaticamente. Attendere da 3 a 5 minuti per lasciare raffreddare il computer.

### <span id="page-43-0"></span>**Sostituzione di una CRU**

Seguire la procedura di sostituzione per sostituire una CRU.

### <span id="page-43-1"></span>Assieme del coperchio della base

#### **Prerequisito**

Prima di iniziare, leggere *Avvisi generici sulla sicurezza e la conformità* e stampare le istruzioni che seguono.

Nota: non rimuovere l'assieme del coperchio della base nelle seguenti situazioni. In caso contrario, potrebbe verificarsi un corto circuito.

- Quando nel computer è installata la batteria rimovibile
- Quando il computer è collegato all'alimentazione CA

Per accedere, procedere nel modo seguente:

- 1. Disabilitare la batteria integrata. Vedere "Disabilitazione dell'avvio rapido e della batteria integrata" a pagina [37](#page-42-2).
- 2. Spegnere il computer e scollegarlo dall'alimentazione CA e da tutti i cavi collegati.
- 3. Chiudere lo schermo e capovolgere il computer.

### **Procedura di rimozione**

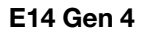

**E15 Gen 4** 

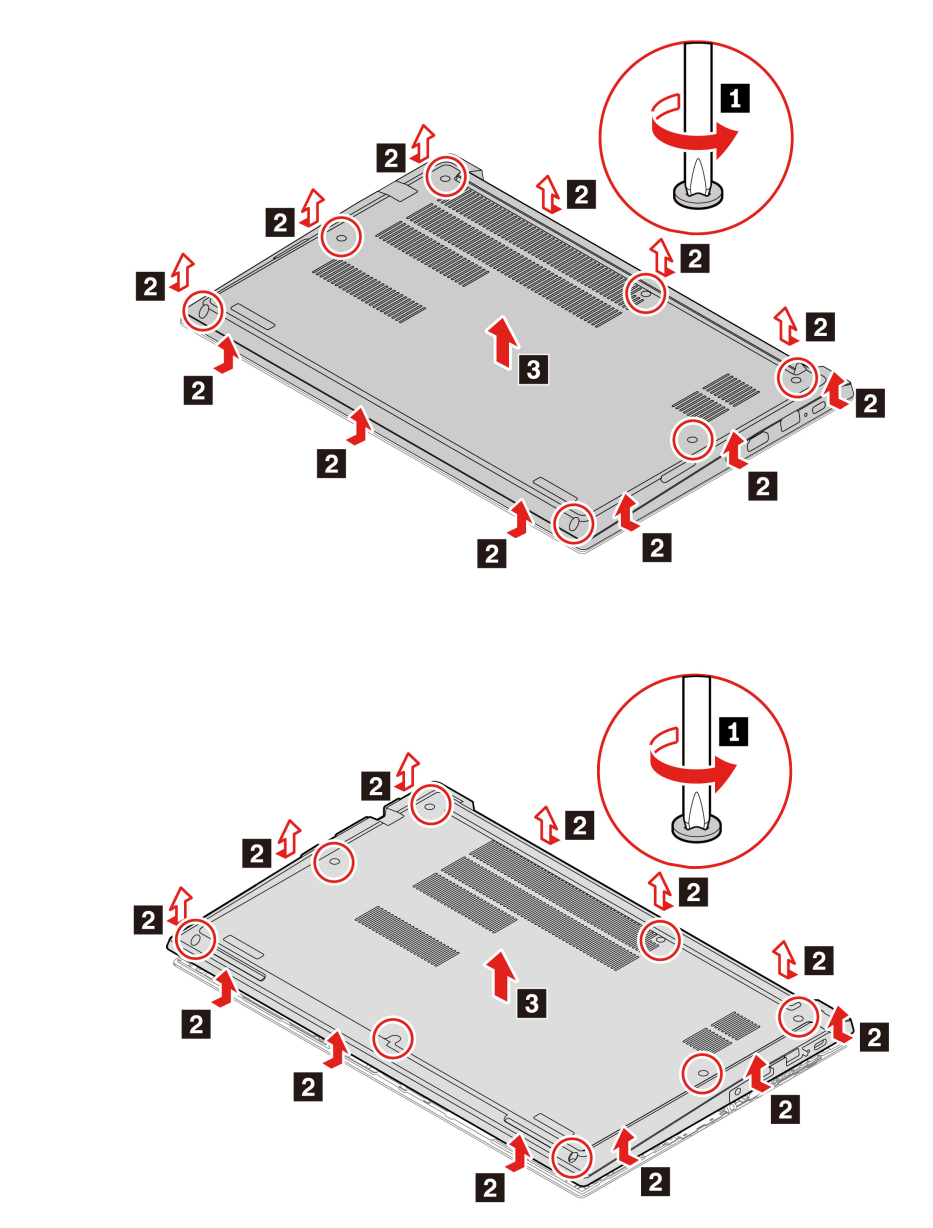

#### **Risoluzione dei problemi**

Se il computer non si avvia dopo avere reinstallato l'assieme del coperchio della base, scollegare l'adattatore di alimentazione CA e ricollegarlo al computer.

### <span id="page-44-0"></span>**Modulo di memoria discreto (per alcuni modelli)**

#### **Prerequisito**

Prima di iniziare, leggere *Avvisi generici sulla sicurezza e la conformità* e stampare le istruzioni che seguono.

Attenzione: Non toccare la parte contenente i contatti del modulo di memoria. In caso contrario, il modulo di memoria potrebbe danneggiarsi.

Per accedere, procedere nel modo seguente:

- 1. Disabilitare la batteria integrata. Vedere "Disabilitazione dell'avvio rapido e della batteria integrata" a pagina [37](#page-42-2).
- 2. Spegnere il computer e scollegarlo dall'alimentazione CA e da tutti i cavi collegati.
- 3. Chiudere lo schermo e capovolgere il computer.
- 4. Rimuovere l'assieme del coperchio di base. Vedere "Assieme del coperchio della base" a pagina 38.

#### **Procedura di rimozione**

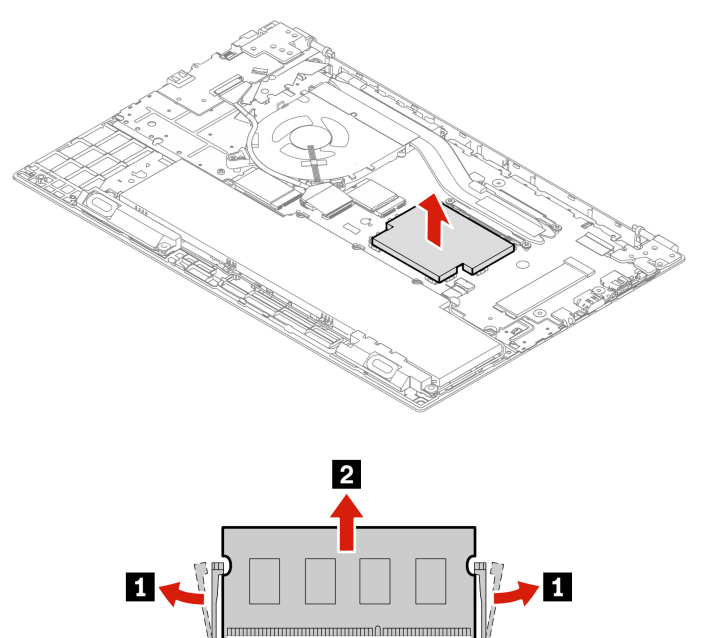

#### **Procedura di installazione**

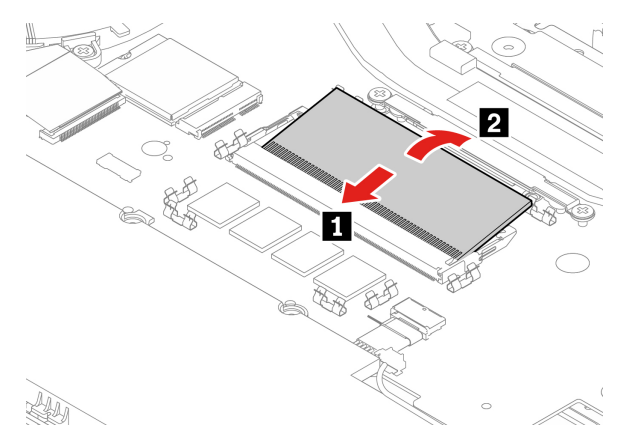

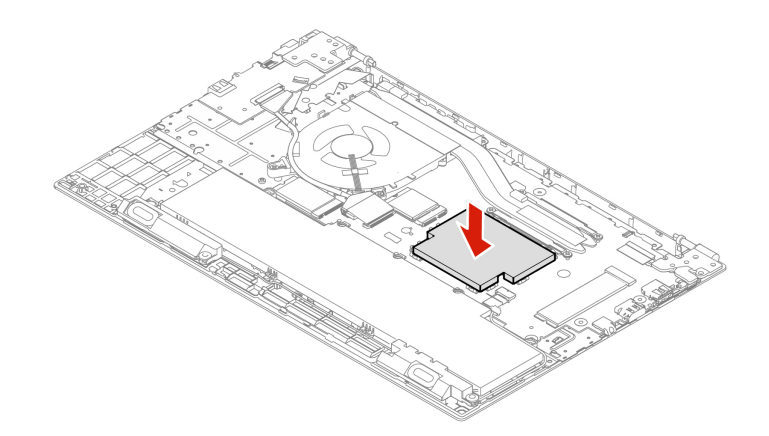

### <span id="page-46-0"></span>**Unità SSD M.2**

### **Prerequisito**

Prima di iniziare, leggere Avvisi generici sulla sicurezza e la conformità e stampare le istruzioni che seguono.

Attenzione: Se si sostituisce un'unità SSD M.2, potrebbe essere necessario installare un nuovo sistema operativo. Per informazioni dettagliate su come installare un nuovo sistema operativo, vedere "Installazione di un sistema operativo Windows e driver" a pagina 34.

l'unità SSD M.2 è sensibile. Maneggiarla in modo inappropriato potrebbe provocare danni permanenti o la perdita dei dati.

Quando si maneggia l'unità SSD M.2, si consiglia di osservare le seguenti linee guida:

- Sostituire l'unità SSD M.2 solo per aggiornarla o ripararla. L'unità SSD M.2 non è progettata per modifiche o sostituzioni frequenti.
- . Prima di sostituire l'unità SSD M.2, eseguire una copia di backup di tutti i dati da conservare.
- Non esercitare alcuna pressione sull'unità SSD M.2.
- Non toccare il lato dei contatti o la scheda di circuito dell'unità SSD M.2. Altrimenti, l'unità SSD M.2 potrebbe danneggiarsi.
- Non sottoporre l'unità SSD M.2 a urti o vibrazioni. Collocare l'unità SSD M.2 su un panno morbido in modo da evitare urti.

Per accedere, procedere nel modo seguente:

- 1. Disabilitare la batteria integrata. Vedere "Disabilitazione dell'avvio rapido e della batteria integrata" a pagina [37](#page-42-2).
- 2. Spegnere il computer e scollegarlo dall'alimentazione CA e da tutti i cavi collegati.
- 3. Chiudere il video e capovolgere il computer.
- 4. Rimuovere il coperchio della base. Vedere "Assieme del coperchio della base" a pagina 38.

### **Procedura di rimozione Unità SSD M.2 lunga**

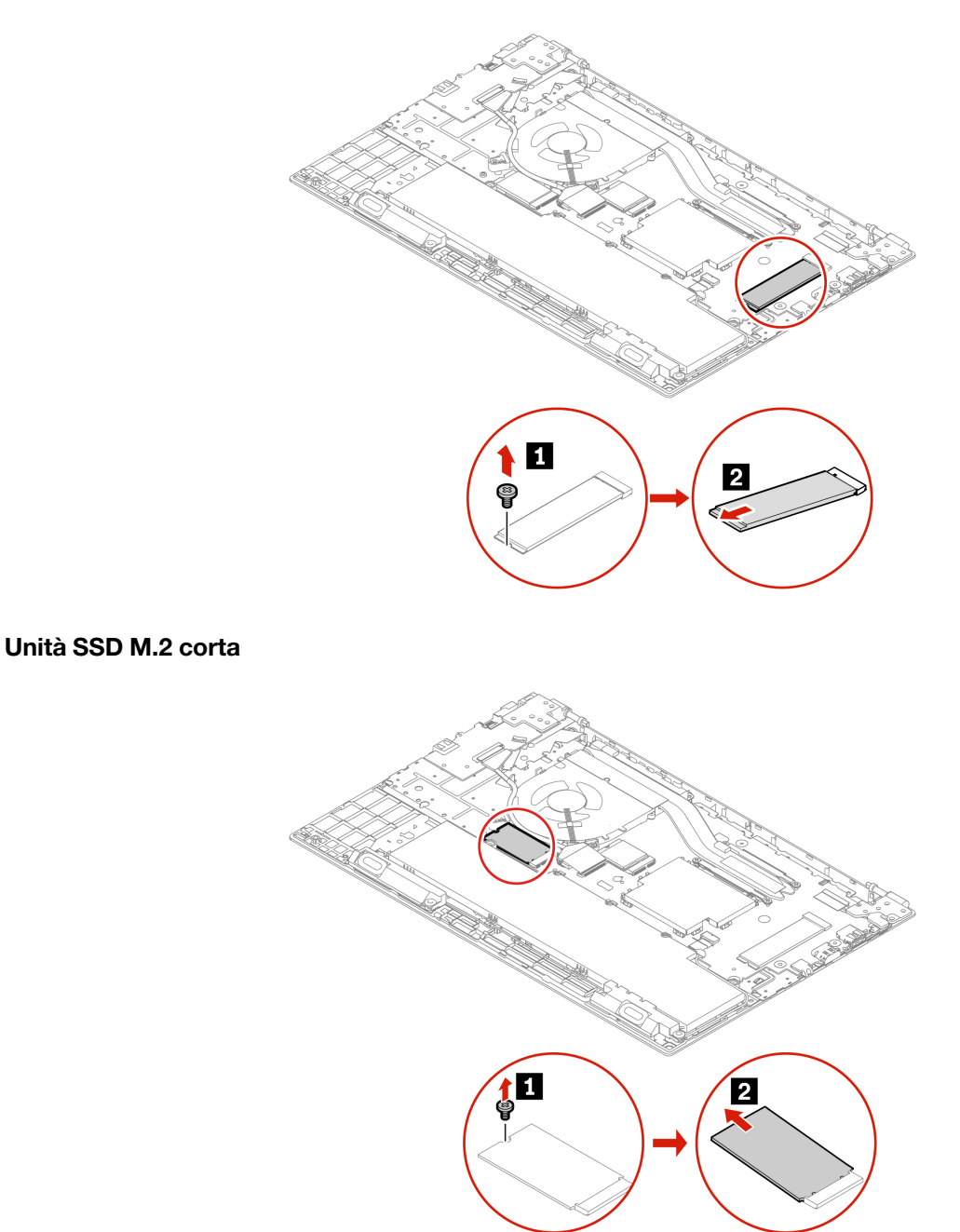

# <span id="page-48-0"></span>**Capitolo 7. Guida e supporto tecnico**

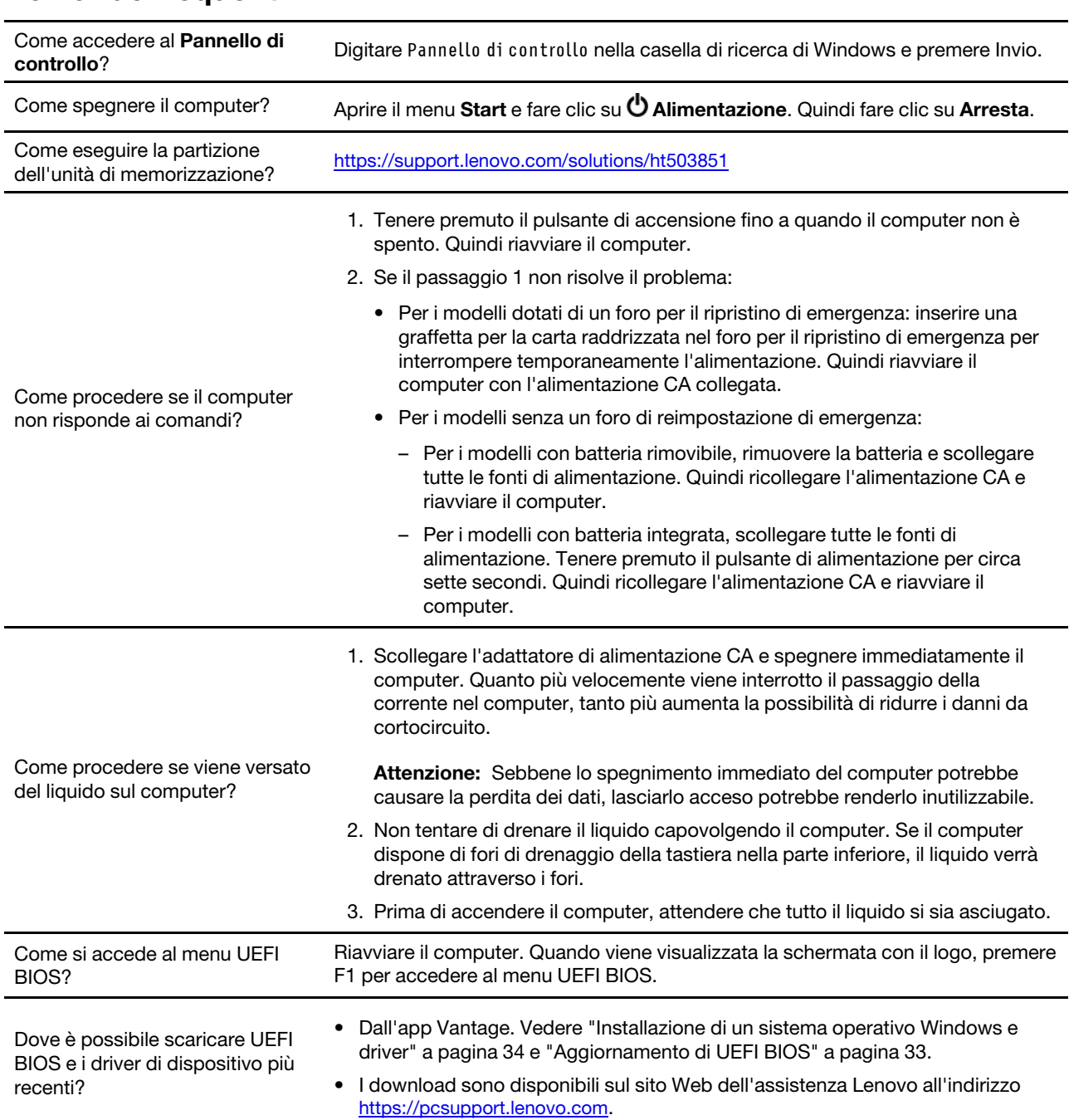

### <span id="page-48-1"></span>**Domande frequenti**

### <span id="page-49-0"></span>**Messaggi di errore**

Se viene visualizzato un messaggio non incluso nella seguente tabella, registrare prima il messaggio di errore, quindi arrestare il computer e contattare Lenovo per richiedere assistenza. Vedere "Centro assistenza clienti Lenovo" a pagina [48](#page-53-1).

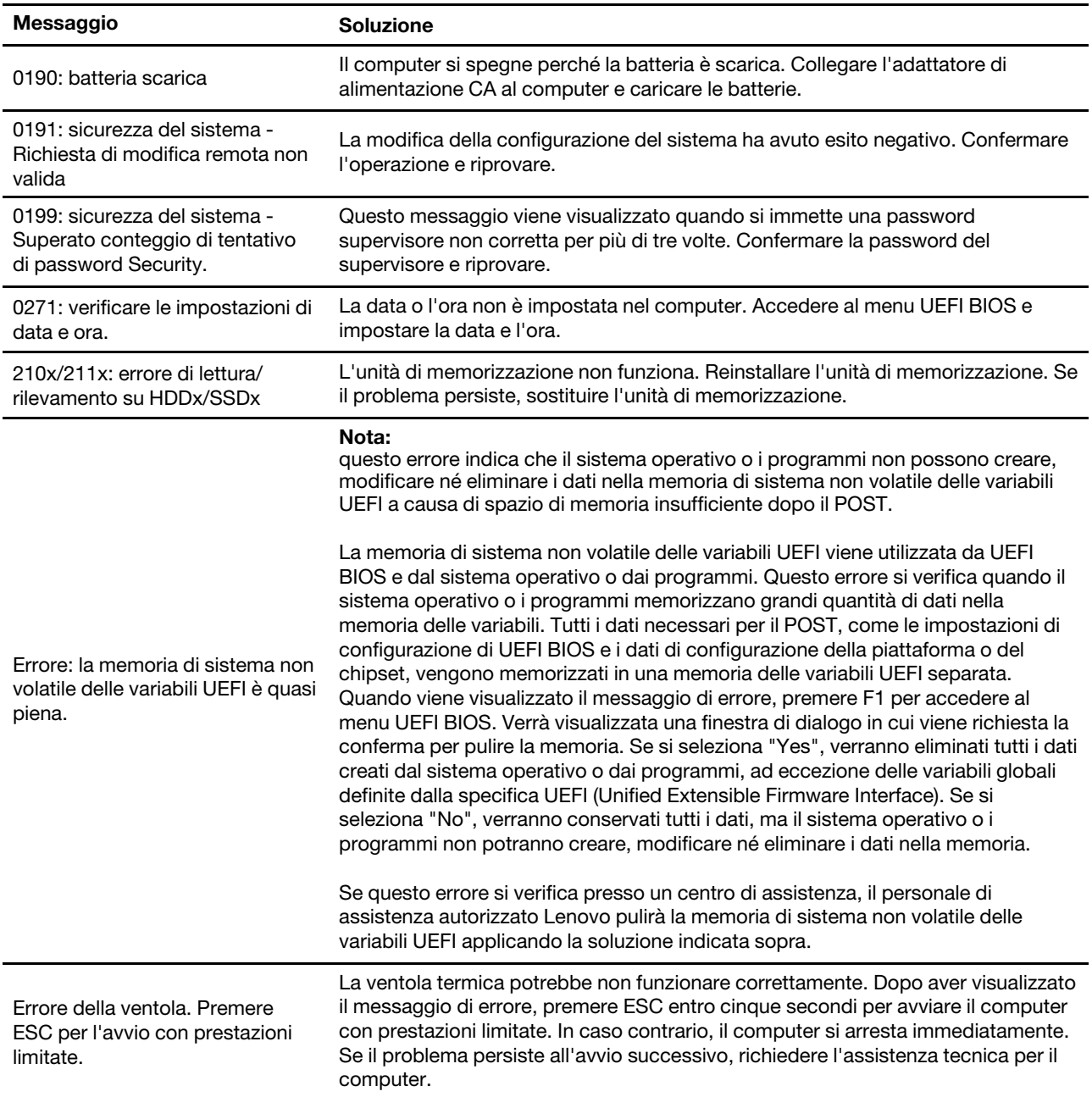

### <span id="page-50-0"></span>**Errori indicati da segnali acustici**

La tecnologia Lenovo SmartBeep consente di decodificare gli errori indicati da segnali acustici con lo smartphone in caso di schermata nera con segnali acustici del computer. Per decodificare un errore indicato da un segnale acustico con la tecnologia Lenovo SmartBeep:

1. Andare all'indirizzo https://support.lenovo.com/smartbeep o effettuare la scansione del codice QR riportato di seguito.

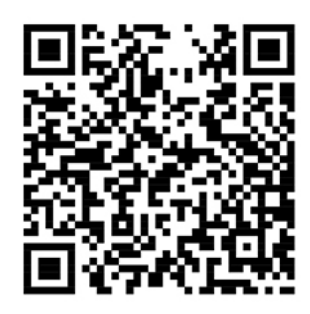

- 2. Scaricare l'app di diagnostica appropriata e installarla nello smartphone.
- 3. Eseguire l'app di diagnostica e posizionare lo smartphone vicino al computer.
- 4. Premere il tasto Fn del computer affinché venga emesso nuovamente il segnale acustico. L'app di diagnostica decodifica l'errore indicato dal segnale acustico e mostra le possibili soluzioni sullo smartphone.

Nota: Non tentare di risolvere personalmente i problemi, a meno che non venga indicato dal Centro assistenza clienti o dalla documentazione del prodotto. Per la riparazione del prodotto, rivolgersi esclusivamente a un provider di servizi autorizzato Lenovo.

### <span id="page-51-0"></span>**Risorse per risolvere autonomamente i problemi**

Utilizzare le seguenti risorse per ottenere ulteriori informazioni sul computer e risolvere autonomamente i problemi.

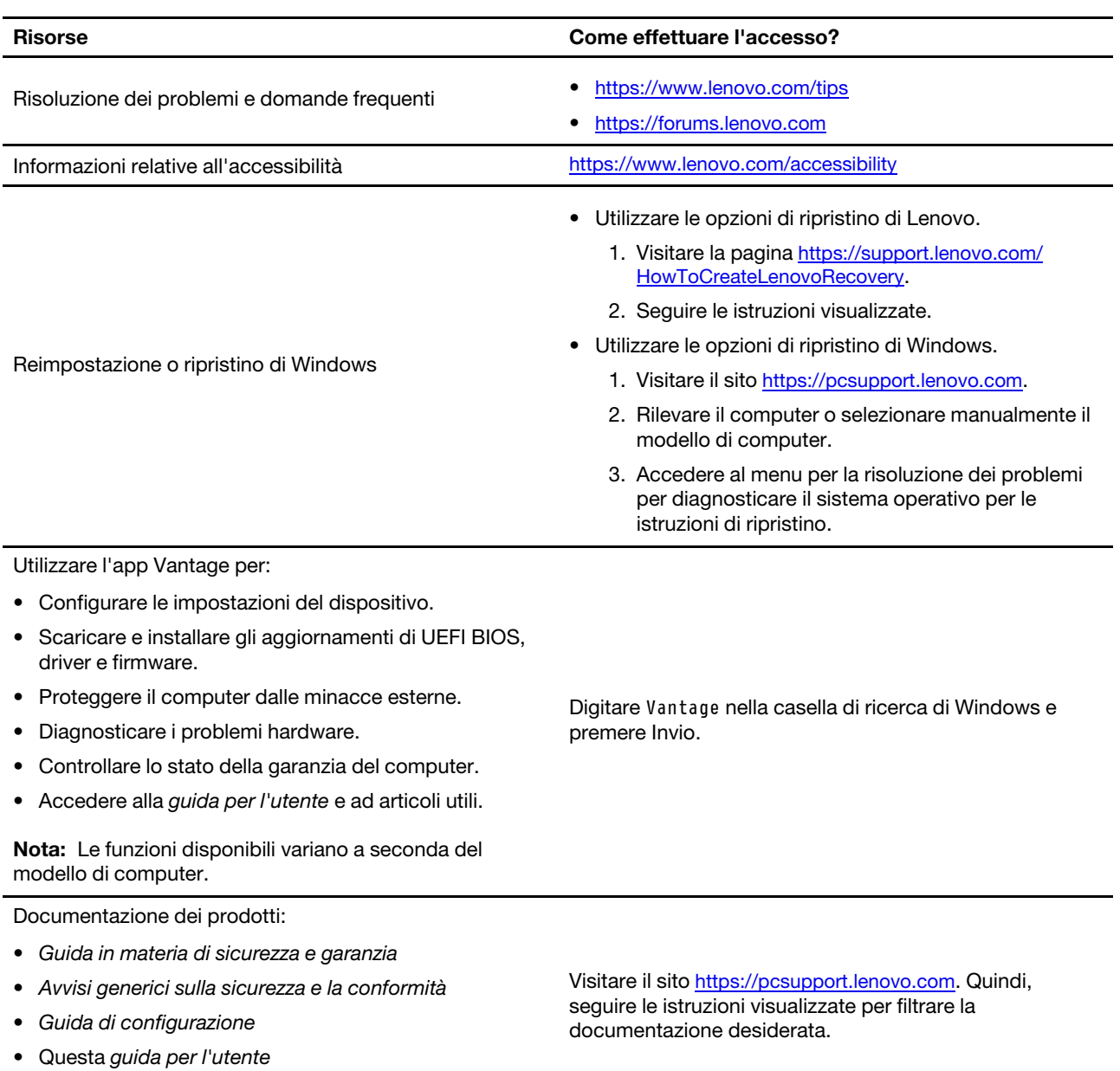

• Regulatory Notice

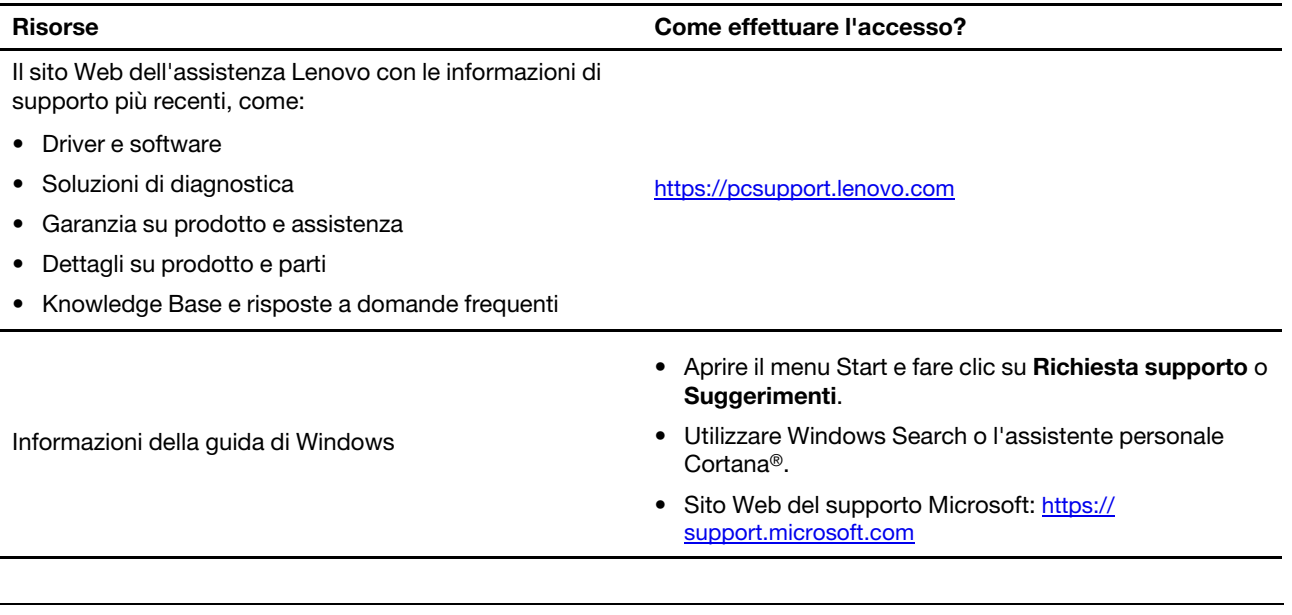

### <span id="page-52-0"></span>**Etichetta di Windows**

Il computer potrebbe disporre di un'etichetta Microsoft Windows originale applicata sul coperchio, in base ai sequenti fattori:

- Posizione geografica
- Versione di Windows preinstallata

Per le figure dei diversi tipi delle etichette di prodotti Microsoft originali, visitare il sito https:// www.microsoft.com/en-us/howtotell/Hardware.aspx.

- Nella Repubblica Popolare Cinese, l'etichetta di prodotto Microsoft originale è richiesta su tutti i modelli di computer in cui è preinstallata qualsiasi versione del sistema operativo Windows.
- In altri paesi e regioni, l'etichetta di prodotto Microsoft originale è richiesta solo su modelli di computer concessi in licenza per le versioni di Windows Pro.

L'assenza di un'etichetta di prodotto Microsoft originale non significa che la versione di Windows preinstallata non sia originale. Per informazioni su come determinare se il prodotto Windows preinstallato sia originale o meno, fare riferimento alle informazioni fornite da Microsoft all'indirizzo https:// www.microsoft.com/en-us/howtotell/default.aspx.

Non sono presenti indicatori visivi esterni dell'ID prodotto o della versione di Windows per cui il computer è concesso in licenza. L'ID prodotto viene invece registrato nel firmware del computer. Ogni volta che su un prodotto è installato Windows, il programma di installazione ricerca nel firmware del computer un ID prodotto corrispondente per completare l'attivazione.

In alcuni casi, una versione precedente di Windows potrebbe essere preinstallata in base ai diritti di downgrade della licenza della versione di Windows Pro.

### <span id="page-52-1"></span>**Lenovo Contattare**

Se non si riesce a risolvere il problema e si necessita di ulteriore assistenza, è possibile contattare il centro assistenza clienti Lenovo.

### <span id="page-53-0"></span>**Prima di contattare Lenovo**

Prima di contattare Lenovo, preparare le seguenti informazioni:

- 1. Annotare i sintomi e i dettagli del problema:
	- Qual è il problema? È continuo o intermittente?
	- Viene visualizzato un messaggio di errore o un codice di errore?
	- Qual è il sistema operativo di cui si dispone? Quale versione?
	- Quali applicazioni software erano in esecuzione al momento in cui si è verificato il problema?
	- È possibile riprodurre il problema? Se sì, in quale modo?
- 2. Annotare le informazioni del sistema:
	- Nome prodotto
	- Tipo di macchina e numero di serie La seguente figura mostra la posizione delle informazioni sul tipo di macchina e il numero di serie del .computer

Nota: A seconda del modello, il computer potrebbe essere diverso dalla sequente figura.

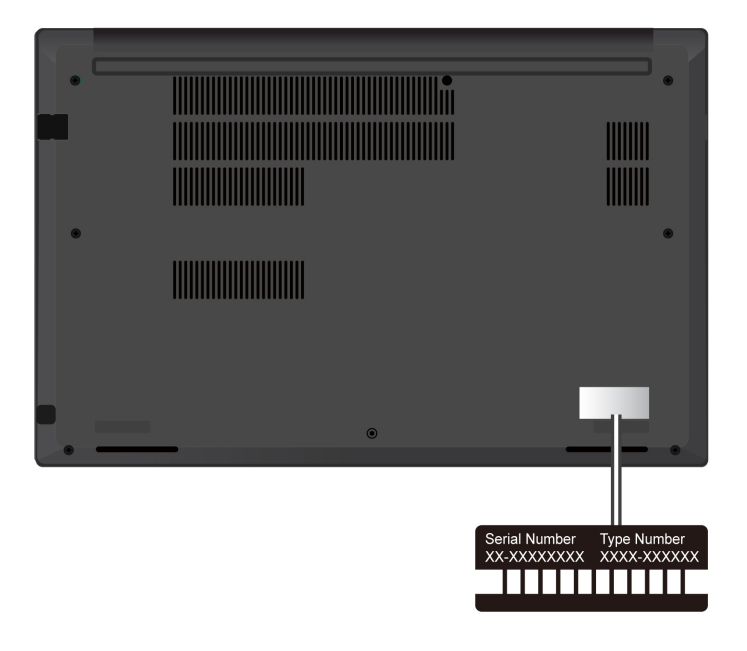

### <span id="page-53-1"></span>**Centro assistenza clienti Lenovo**

Durante il periodo di garanzia, è possibile contattare il centro assistenza clienti Lenovo per richiedere il supporto necessario.

#### **Numeri di telefono**

Per un elenco dei numeri di telefono del supporto Lenovo per il proprio paese o area geografica, visitare il sito https://pcsupport.lenovo.com/supportphonelist per i numeri di telefono più recenti.

Nota: i numeri di telefono sono soggetti a modifiche senza preavviso. Se il numero del proprio paese o della propria regione non è inserito nell'elenco, contattare il rivenditore o il concessionario Lenovo di zona.

#### Servizi disponibili durante il periodo di garanzia

- Determinazione del problema: per facilitare l'individuazione di un problema hardware e per decidere l'azione richiesta per la risoluzione del problema, è disponibile personale tecnico specializzato.
- Ripristino hardware Lenovo: se si rileva che il problema è causato dall'hardware Lenovo durante il periodo di garanzia, è disponibile il personale tecnico qualificato per fornire il livello valido di servizio.
- Gestione delle modifiche tecniche: in alcuni casi, potrebbe essere necessario apportare delle modifiche dopo la vendita del prodotto. Lenovo o il rivenditore autorizzato Lenovo apporta le modifiche EC (Engineering Change) desiderate, valide per l'hardware in uso.

#### Servizi non coperti

- Sostituzione o utilizzo di parti non prodotte per o da Lenovo o di parti prive di garanzia
- Identificazione delle cause dei problemi del software
- Configurazione di UEFI BIOS come parte di un'installazione o un aggiornamento
- Modifiche o aggiornamenti ai driver di dispositivo
- Installazione e gestione dei (NOS) (Network Operating System)
- Installazione e gestione dei programmi

Per i termini e le condizioni della Garanzia limitata Lenovo che si applicano al proprio prodotto hardware Lenovo, visitare il sito:

- https://www.lenovo.com/warranty/llw\_02
- <span id="page-54-0"></span>https://pcsupport.lenovo.com/warrantylookup

### Acquisto di servizi aggiuntivi

Durante e dopo il periodo di garanzia, è possibile acquistare servizi aggiuntivi da Lenovo all'indirizzo: https:// pcsupport.lenovo.com/warrantyupgrade.

Il nome e la disponibilità del servizio potrebbero variare in base al paese.

# <span id="page-56-0"></span>Appendice A. Informazioni sulla conformità

Nota: Per ulteriori informazioni sulla conformità, consultare la documentazione Regulatory Notice all'indirizzo https://pcsupport.lenovo.com e Avvisi generici sulla sicurezza e la conformità all'indirizzo https:// pcsupport.lenovo.com/docs/generic\_notices.

#### **:ATTENZIONE**

Quando il computer è in funzione, deve essere posizionato su una superficie dura e piatta, con la parte inferiore non a contatto con la pelle nuda dell'utente. In condizioni operative normali, la temperatura della superficie inferiore rimarrà entro un intervallo accettabile come definito dallo  **disagio causare da alte abbastanza ancora essere possono temperature tali ma** 62368-1**,** IEC **standard** o danni all'utente se toccate direttamente per oltre 10 secondi. Si raccomanda pertanto agli utenti di evitare il contatto diretto e prolungato con la parte inferiore del computer.

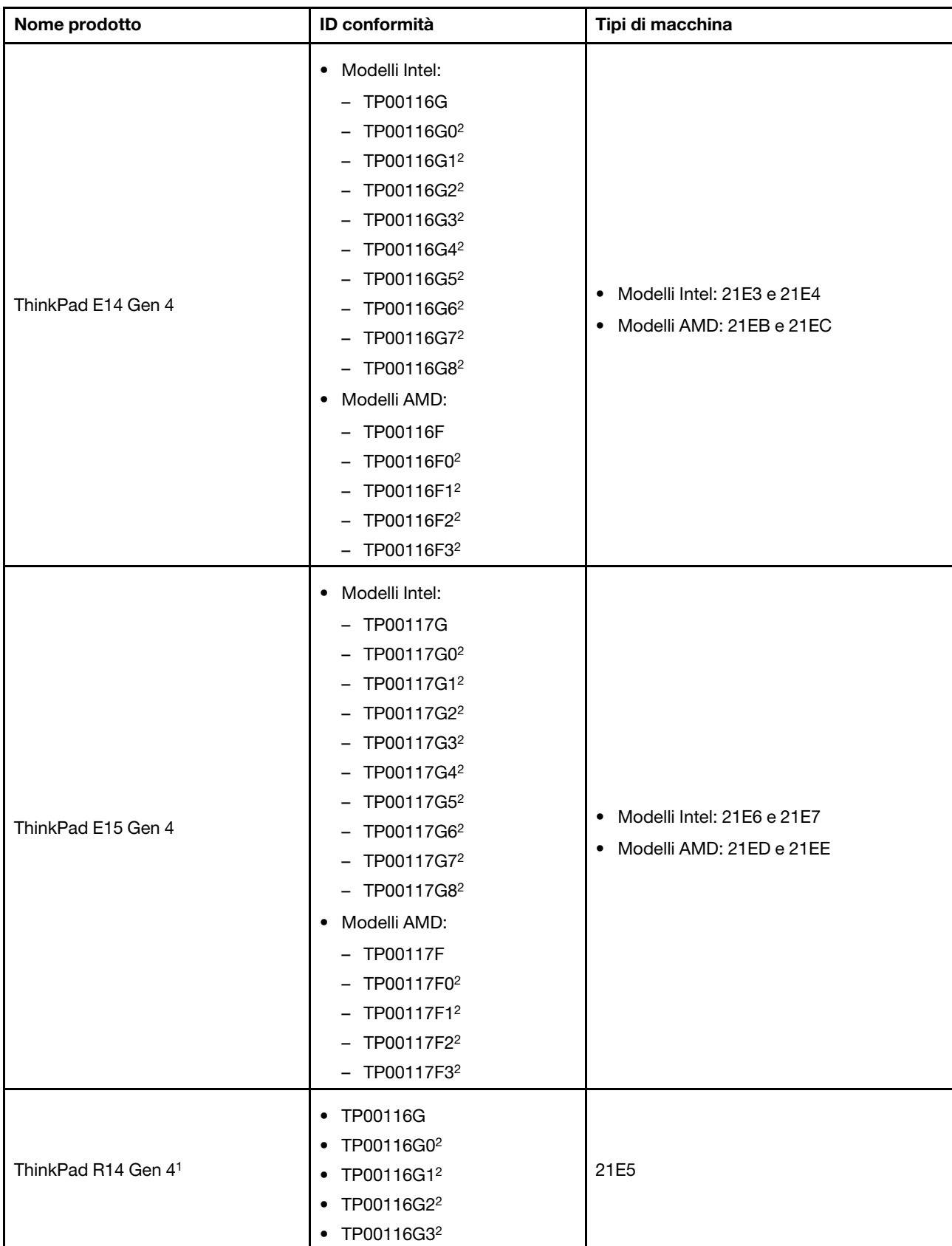

# **Informazioni correlate alla certificazione**

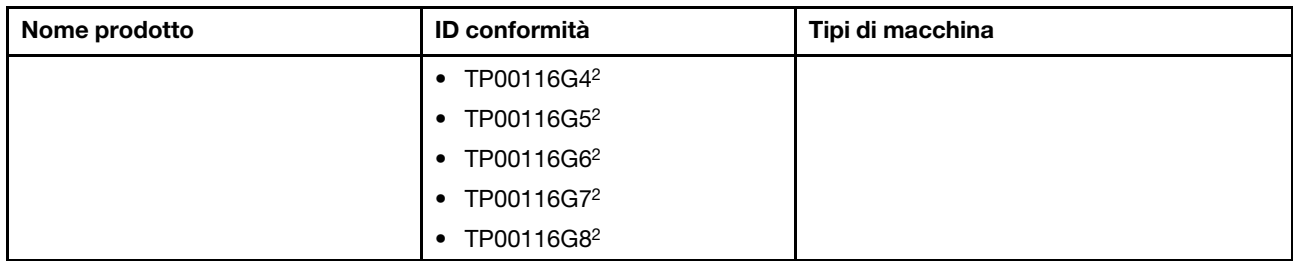

 $1$  solo per la Cina continentale/ $2$  solo per l'India

Ulteriori informazioni sulla conformità relative al prodotto sono disponibili all'indirizzo: https:// www.lenovo.com/compliance.

### **Posizione delle antenne wireless UltraConnect**

Il computer è dotato di un sistema di antenne wireless UltraConnect™. È possibile abilitare la comunicazione wireless in qualsiasi luogo.

La seguente figura mostra la posizione delle antenne del computer:

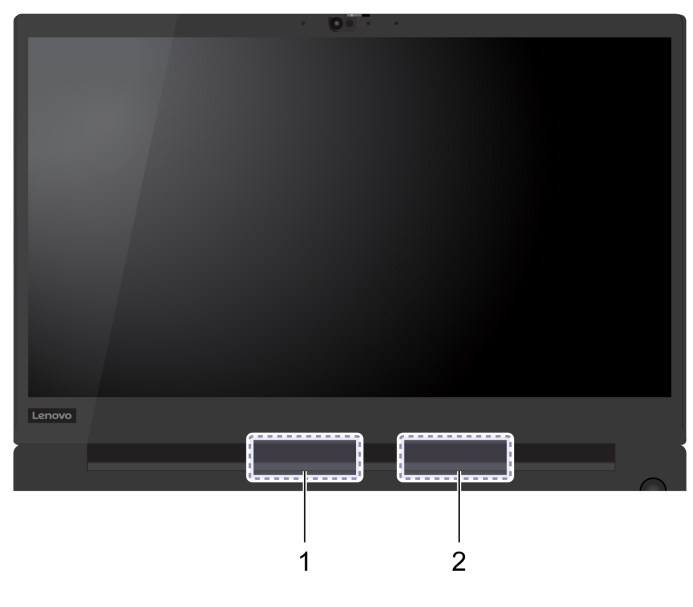

**Antenna WLAN (ausiliaria) Z** Antenna WLAN (principale)

### **operativo Ambiente**

### **Altitudine massima (senza pressurizzazione)**

 $3.048 m$ 

#### **Temperatura**

- Sistema acceso: da 5  $^{\circ}$ C a 35  $^{\circ}$ C
- Conservazione e trasporto nella confezione originale: da -20 °C a 60 °C
- Conservazione senza confezione: da 5 °C a 43 °C

Nota: quando la batteria è in carica, la temperatura deve essere di almeno 10 °C.

### **Umidità relativa**

- Sistema acceso: da 8% a 95% alla temperatura di bulbo umido di 23 °C
- Memorizzazione e trasporto: da 5% a 95% alla temperatura di bulbo umido di 27 °C

# <span id="page-60-0"></span>**Appendice B. Note e marchi**

#### **Note**

È possibile che Lenovo non offra i prodotti, i servizi o le funzioni illustrate in questo documento in tutti i paesi. Consultare il rappresentante Lenovo locale per informazioni sui prodotti e sui servizi disponibili nel proprio paese. Qualsiasi riferimento a prodotti, programmi o servizi Lenovo non implica che possano essere utilizzati soltanto tali prodotti, programmi o servizi. In sostituzione a quelli forniti da Lenovo, possono essere usati prodotti, programmi o servizi funzionalmente equivalenti che non comportino violazione di diritti di proprietà intellettuale o di altri diritti di Lenovo. Valutazioni e verifiche operative in relazione ad altri prodotti, programmi o servizi sono di esclusiva responsabilità dell'utente.

Lenovo può avere brevetti o programmi di brevetto in corso relativi a quanto trattato nella presente pubblicazione. La fornitura di questa pubblicazione non implica la concessione di alcuna licenza su di essi. È possibile inviare per iscritto richieste di licenze a:

Lenovo (United States), Inc. 8001 Development Drive Morrisville, NC 27560  $\overline{U}$ .S.A. Attention: Lenovo Director of Licensing

LENOVO GROUP LTD. FORNISCE QUESTA PUBBLICAZIONE "NELLO STATO IN CUI SI TROVA" SENZA ALCUNA GARANZIA, ESPLICITA O IMPLICITA, IVI INCLUSE EVENTUALI GARANZIE DI COMMERCIABILITÀ ED IDONEITÀ AD UNO SCOPO PARTICOLARE. Alcune giurisdizioni non escludono le garanzie implicite; di consequenza la suddetta esclusione potrebbe, in questo caso, non essere applicabile.

Le variazioni periodiche delle informazioni saranno incluse nelle nuove edizioni della pubblicazione. Per fornire un servizio migliore, Lenovo si riserva il diritto di migliorare e/o modificare i prodotti e i programmi software descritti nei manuali forniti con il computer e il contenuto del manuale, in qualsiasi momento e senza alcun preavviso.

L'interfaccia software, le funzioni e la configurazione hardware descritte nei manuali forniti con il computer potrebbero non corrispondere esattamente alla configurazione effettiva del computer acquistato. Per la configurazione del prodotto, consultare il relativo contratto (se presente) o l'elenco di imballaggio del prodotto oppure contattare il distributore per la vendita dei prodotti. Lenovo può utilizzare o divulgare le informazioni ricevute dagli utenti secondo le modalità ritenute appropriate, senza alcun obbligo nei loro .confronti

I prodotti descritti in questa documentazione non sono destinati all'utilizzo di applicazioni che potrebbero causare danni a persone. Le informazioni contenute in questa documentazione non modificano o non influiscono sulle specifiche dei prodotti Lenovo o sulla garanzia. Nessuna parte di questa documentazione rappresenta l'espressione o una licenza implicita fornita nel rispetto dei diritti di proprietà intellettuale o di altri diritti Lenovo. Tutte le informazioni in essa contenute sono state ottenute in ambienti specifici e vengono presentate come illustrazioni. Il risultato ottenuto in altri ambienti operativi può variare.

Lenovo può utilizzare o divulgare le informazioni ricevute dagli utenti secondo le modalità ritenute appropriate, senza alcun obbligo nei loro confronti.

Tutti i riferimenti ai siti Web non Lenovo contenuti in questa pubblicazione sono forniti per consultazione; per essi non viene fornita alcuna approvazione. Il materiale relativo a tali siti Web non fa parte del materiale fornito con questo prodotto Lenovo e l'utilizzo è a rischio e pericolo dell'utente.

Qualsiasi esecuzione di dati, contenuta in questo manuale, è stata determinata in un ambiente controllato. Quindi, è possibile che il risultato ottenuto in altri ambienti operativi vari significativamente. È possibile che alcune misure siano state eseguite su sistemi di sviluppo e non viene garantito che tali misure siano le stesse sui sistemi disponibili. Inoltre, alcune misure potrebbero essere state stimate mediante estrapolazione. I risultati correnti possono variare. È necessario che gli utenti di questo documento verifichino i dati applicabili per l'ambiente specifico.

Questo documento è tutelato dalle leggi sul copyright Lenovo e non è coperto da alcuna licenza open source, inclusi altri accordi Linux<sup>®</sup> che possono accompagnare il software incluso in questo prodotto. Lenovo può aggiornare questo documento in qualsiasi momento e senza preavviso.

Per le informazioni più recenti o eventuali domande o commenti, contattare o visitare il sito Web Lenovo all'indirizzo:

#### https://pcsupport.lenovo.com

#### **Marchi**

LENOVO, il logo LENOVO, THINKPAD, il logo THINKPAD, TRACKPOINT e ULTRACONNECT sono marchi di Lenovo. Intel e Thunderbolt sono marchi di Intel Corporation o dei relativi affiliati negli Stati Uniti e/o in altri paesi. Microsoft, Microsoft Teams, Windows, BitLocker e Cortana sono marchi del gruppo di società Microsoft. I termini HDMI e HDMI High-Definition Multimedia Interface sono marchi o marchi registrati di HDMI concessi in licenza a LLC negli Stati Uniti e in altri paesi. USB-C è un marchio registrato di USB Implementers Forum. Wi-Fi e Miracast sono marchi registrati di Wi-Fi Alliance. Dobly, Dobly Voice e Dolby Atmos sono marchi di Dolby Laboratories Licensing Corporation. Tutti gli altri sono marchi sono di proprietà dei rispettivi titolari.